# Coverage Gap Discount Program (CGDP) Manufacturer Portal

| A CELERIAN GROUP COMPANY                                                      |                                                                                                    | <u>Contact Us</u>   <u>He</u>                                                              |
|-------------------------------------------------------------------------------|----------------------------------------------------------------------------------------------------|--------------------------------------------------------------------------------------------|
| Velcome                                                                       |                                                                                                    |                                                                                            |
| guidance for accessing this Gov                                               | privacy and security notices consistent with applical<br>rernment system, which includes (1) this computer<br>storage media attached to this network or to a comp                                                       | network, (2) all computers connected to this                                               |
| <ul> <li>This system is provided for Gove</li> </ul>                          | rnment-authorized use only.                                                                                                    |                                                                                            |
| <ul> <li>Unauthorized or improper use of</li> </ul>                           | this system is prohibited and may result in disciplina                                                                                                    | ary action and/or civil and criminal penalties.                                            |
| <ul> <li>Personal use of social media a<br/>subject to monitoring.</li> </ul> | nd networking sites on this system is limited as to                                                                                                    | not interfere with official work duties and is                                             |
| <ul> <li>By using this system, you under</li> </ul>                           | stand and consent to the following:                                                                                                    |                                                                                            |
| for official duties or to<br>communication or data                            | nitor, record, and audit your system usage, including<br>conduct HHS business. Therefore, you have no rea<br>transiting or stored on this system. At any time, i<br>, intercept, and search and seize any communication | sonable expectation of privacy regarding any<br>and for any lawful Government purpose, the |
| <ul> <li>Any communication or or purpose.</li> </ul>                          | lata transiting or stored on this system may be o                                                                                                    | disclosed or used for any lawful Governmen                                                 |
| Refer to the Terms of Use.                                                    |                                                                                                    |                                                                                            |
|                                                                               |                                                                                                    |                                                                                            |
| Cove                                                                          | rage Gap Discount P                                                                                                    | Program                                                                                    |
|                                                                               |                                                                                                    |                                                                                            |
|                                                                               | User ID:                                                                                                    |                                                                                            |
|                                                                               | Password:                                                                                                    |                                                                                            |
|                                                                               | Login                                                                                                    |                                                                                            |
|                                                                               |                                                                                                    |                                                                                            |
|                                                                               |                                                                                                    |                                                                                            |

# Introduction and Login Users Guide

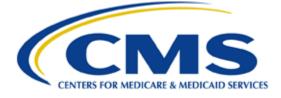

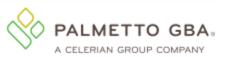

# **Table of Contents**

| Introduction                                              |
|-----------------------------------------------------------|
| CGDP Portal Security Settings                             |
| CGDP Portal User Roles                                    |
| CGDP Portal Login                                         |
| Initial Setup and Login Instructions4                     |
| Resend Email Verification Link15                          |
| Daily Login Instructions19                                |
| Account Maintenance Instructions                          |
| Change Password Instructions25                            |
| Update PIN Instruction                                    |
| CGDP Portal Functions                                     |
| CGDP Portal Icons and Links                               |
| CGDP Portal – Home Tab                                    |
| Tabbed Region – Home                                      |
| Filter Region – Home                                      |
| Welcome Message Region                                    |
| Filter Results Region – Home                              |
| Status Definitions Region40                               |
| No Invoice Activity Region40                              |
| Navigating the Portal Instructions42                      |
| CGDP Portal – Payments                                    |
| CGDP Portal Payment Initiator Role and Administrator Role |
| CGDP Portal Payment Initiator Role – Payments Tab View    |
| CGDP Portal Administrator Role – Payments Tab View        |
| Payments Tab – Invoices                                   |
| Completed Tab – Quarterly Invoices                        |
| Receipts Tab – Quarterly Invoices                         |
| Receipts Tab – Benefit Year (BY) Closeout Invoices        |
| CGDP Portal Reports                                       |
| Quarterly and Benefit Year (BY) Closeout Invoice Reports  |
| Quarterly Invoice Reports                                 |
| Benefit Year (BY) Closeout Invoice Reports                |
| Data Reports61                                            |
| Quarterly Data Reports                                    |

## CGDP Manufacturer Portal Introduction and Login Users Guide

| Benefit Year (BY) Closeout Data Reports | 62 |
|-----------------------------------------|----|
| Tracking Reports                        | 63 |
| Batch Reports                           | 64 |
| Sponsor 1099 Information Report         | 65 |
| Ad Hoc Reports                          | 66 |
| CGDP Portal Disputes                    | 67 |
| Disputes Tab                            | 67 |
| Dispute Builder Tab                     |    |
| Dispute Submission Tab                  | 69 |
| Summary                                 |    |
| References                              | 71 |
| Appendix A: Acronym List                | 71 |
| Glossary                                |    |

# Introduction

Welcome to the Medicare Part D Coverage Gap Discount Program (CGDP) Manufacturer Portal Users Guide. As a Manufacturer participating in the CGDP, you have agreed to reimburse Medicare Part D Sponsors advancing the coverage gap discount amount on behalf of Medicare beneficiaries who received covered Part D drugs while in the coverage gap phase of the Medicare benefit as well as receive reimbursements from Sponsors for adjusted invoices.

This guide contains information about the role of the Third Party Administrator (TPA) and how they facilitate the CGDP (the Program) for the Centers for Medicare and Medicaid Services (CMS). This guide will assist you, the Manufacturer, with the necessary information on the use of the CGDP Manufacturer Portal, how to access it, and an overview of its functionality, in order to assist you with complying with the Program.

The TPA is the single point of contact between pharmaceutical Manufacturers and Part D Sponsors participating in the Program. As stated in the Social Security Act (SSA), section1860D-14A(d)(3), the TPA is required to receive and transmit information between the CMS, pharmaceutical Manufacturers, and other entities as appropriate. It is also required to receive, distribute, or facilitate the distribution of funds of pharmaceutical Manufacturers to appropriate entities, provide adequate and timely information to pharmaceutical Manufacturers, and permit Manufacturers to conduct periodic audits of the data and information used by the TPA to determine Manufacturer discounts for applicable drugs under the Medicare Coverage Gap Discount Program.

The primary function of the CGDP Portal, here forward known as the Portal, is to provide a central repository for Program-qualified prescription drug event (PDE) invoices distributed by the TPA and paid by Program participating Manufacturers and Sponsors. In order to facilitate this processing, the Portal's direct payment process will provide Manufacturers the ability to perform the following functions:

- Invoice review
- Invoice selection for payment initiation
- Invoice payment deferment
- Batch Invoice payment selection
- Automatic payment verification
- Payment receipt review
- Invoice dispute filing
- Reports retrieval

The Portal allows Manufacturers the ability to review each invoice line item due to Medicare Part D Sponsors and the payments due from Sponsors to the Manufacturer. It also provides the ability to initiate bank-to-bank automated clearing house (ACH) transfers for invoice line item payments due to Sponsors, similar to the way online banking customers pay monthly bills.

Note: All payments *must* be processed in the Portal.

This <u>CGDP Manufacturer Portal Introduction and Login Users Guide</u> will provide information on how to access and navigate through the Portal with tasked-based instructions for login access and an introduction to the links and tabs and their functionality for you to successfully use the Portal.

# **CGDP Portal Security Settings**

The Portal is a U.S. government information system. Once the Portal login page displays, the authorized user is presented with the Welcome and Site Use warning notification and provided with the ability to review the Terms of Use of the Portal application.

| A CELERIAN GROUP COMPANY CENTERS FOR MEDICARE & MEDICAID SERVICES                                                                                                    |
|----------------------------------------------------------------------------------------------------|
|                                                                                                    |
| Welcome                                                                                                    |
| <ul> <li>This warning banner provides privacy and security notices consistent with applicable federal laws, directives, and other federal guidance for accessing this Government system, which includes (1) this computer network, (2) all computers connected to this network, and (3) all devices and storage media attached to this network or to a computer on this network.</li> </ul>                                                                                                    |
| This system is provided for Government-authorized use only.                                                                                                    |
| Unauthorized or improper use of this system is prohibited and may result in disciplinary action and/or civil and criminal penalties.                                                                                                    |
| <ul> <li>Personal use of social media and networking sites on this system is limited as to not interfere with official work duties and is<br/>subject to monitoring.</li> </ul>                                                                                                    |
| By using this system, you understand and consent to the following:                                                                                                    |
| <ul> <li>The Government may monitor, record, and audit your system usage, including usage of personal devices and email systems<br/>for official duties or to conduct HHS business. Therefore, you have no reasonable expectation of privacy regarding any<br/>communication or data transiting or stored on this system. At any time, and for any lawful Government purpose, the<br/>government may monitor, intercept, and search and seize any communication or data transiting or stored on this system.</li> </ul> |
| <ul> <li>Any communication or data transiting or stored on this system may be disclosed or used for any lawful Government<br/>purpose.</li> </ul>                                                                                                    |
| Refer to the Terms of Use.                                                                                                    |
|                                                                                                    |
| Coverage Gap Discount Program                                                                                                    |
|                                                                                                    |
| User ID:                                                                                                    |
| Password:                                                                                                    |
| Login                                                                                                    |
|                                                                                                    |
| The CGDP Portal will be unavailable for scheduled maintenance Sundays from 5-10pm ET.<br>Please arrange to submit transactions before or after this scheduled maintenance period.                                                                                                    |
|                                                                                                    |
|                                                                                                    |
| © 2017 PALMETTO GBA, LLC   <u>DISCLAIMER</u>   <u>PRIVACY POLICY</u>   <u>GET ADOBE READER</u>                                                                                                    |

Authorized users of the Portal application must adhere to CMS information security policies, standards, and procedures.

To access the Portal, Manufacturers will enter their credential information (User ID and temporary password) provided by the TPA Operations Team. Portal user IDs are a derivation of the Corporate ID number. The Corporate ID number categorizes the information loaded to the Portal. Information is limited to Manufacturer P numbers associated with the Corporate ID only. The TPA provides the initial temporary password to access the Portal to the authorized Manufacturer once the onboarding process is complete.

The upcoming pages contain instructions for three (3) login situations:

- Initial Setup and Login
- Daily Login
- Account Maintenance

Note: Users will not have the ability to view other Manufacturers' data.

## **CGDP Portal User Roles**

The Portal has two (2) different roles for users to access distributed invoices and reports.

- The **Payment Initiator** role provides the responsibility that allows a user to view all functionality of the Portal, including initiating payment of distributed invoices.
- The **Administrator** role provides the responsibility that allows the primary point of contact user to view all functionality of the Portal, save for the ability to initiate payments.

Manufacturer accounts have both a **Payment Initiator** role and **Administrator** role assigned to the primary point of contact, the *TPA Liaison*, listed by the Manufacturer in the Health Plan Management System (HPMS). The **Payment Initiator** role can be assigned to a different individual. HPMS must be updated to display the new authorized associate in the *CGDP Portal Payment Initiator* role for the re-assignment of the **Payment Initiator** role for the Portal. Once HPMS is updated, the newly authorized **Payment Initiator** will need to contact the TPA Operations to receive user credentials to access the Portal.

Additional information regarding the Portal functionality for the **Payment Initiator** or **Administrator** role is available in the subsequent section titled *CGDP Portal Payment Initiator Role and Administrator Role.* 

# **CGDP Portal Login**

#### **Initial Setup and Login Instructions**

An authorized Portal user's initial login requires email verification and password update for secure access to the Portal. The type of role a user is assigned determines the type of security data to be completed.

- First time users with the **Payment Initiator** role authority will be required to verify their email address to allow receipt of User Validation authentication tokens, update their temporary password received from the TPA via email, and provide a four (4)-digit numeric personal identification number (PIN) pass code for payment purposes to access and use the Portal.
- First time users with the **Administrator** role will be required to verify their email address to allow receipt of User Validation authentication tokens and update their temporary password received from the TPA via email to access the Portal.

The following instructions provide step-by-step directions for setting up and logging into the Portal.

1. Prior to logging into the Portal for the first time, the authorized user will receive an email from tpa.no.reply@palmettogba.com titled "*TPA CGDP Portal – Email Verification*". The authorized user is required to access the link provided in the email to verify their email address prior to logging into the Portal.

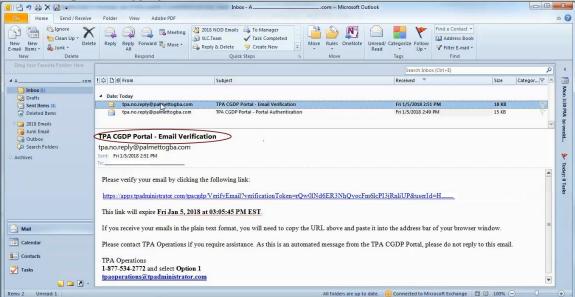

**Note:** The Email Verification email link will only be valid for *fifteen (15) minutes*. The expiration date and time of the link is provided in the email.

2. If the following error message displays, perform the steps provided in the *Resend Email Verification Link* instruction.

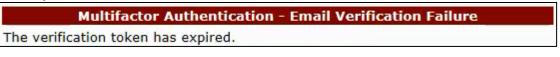

3. Once the **Multifactor Authentication – Email Verification Success** screen displays, the user will select the "*Please click here to log into the Portal*" link provided on the page.

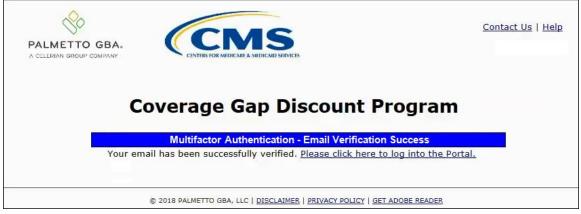

4. Authorized users of the Portal will enter the Corporate ID in the <u>User ID</u> field and the corresponding temporary password into the <u>Password</u> field on the **Login form** and select the *Login* button.

| PALMETTO GBA.<br>A CELERIAN GROUP COMPANY                                                                                                    |
|----------------------------------------------------------------------------------------------------|
| Welcome                                                                                                    |
| <ul> <li>This warning banner provides privacy and security notices consistent with applicable federal laws, directives, and other fede<br/>guidance for accessing this Government system, which includes (1) this computer network, (2) all computers connected to the<br/>network, and (3) all devices and storage media attached to this network or to a computer on this network.</li> </ul>                                                                                                    |
| <ul> <li>This system is provided for Government-authorized use only.</li> </ul>                                                                                                    |
| Unauthorized or improper use of this system is prohibited and may result in disciplinary action and/or civil and criminal penalties.                                                                                                    |
| <ul> <li>Personal use of social media and networking sites on this system is limited as to not interfere with official work duties and<br/>subject to monitoring.</li> </ul>                                                                                                    |
| • By using this system, you understand and consent to the following:                                                                                                    |
| <ul> <li>The Government may monitor, record, and audit your system usage, including usage of personal devices and email system<br/>for official duties or to conduct HHS business. Therefore, you have no reasonable expectation of privacy regarding a<br/>communication or data transiting or stored on this system. At any time, and for any lawful Government purpose, t<br/>government may monitor, intercept, and search and seize any communication or data transiting or stored on this system.</li> </ul> |
| <ul> <li>Any communication or data transiting or stored on this system may be disclosed or used for any lawful Governme<br/>purpose.</li> </ul>                                                                                                    |
| Refer to the <u>Terms of Use.</u>                                                                                                    |
| Coverage Gap Discount Program                                                                                                    |
| Login                                                                                                    |
| The CGDP Portal will be unavailable for scheduled maintenance Sundays from 5-10pm ET.<br>Please arrange to submit transactions before or after this scheduled maintenance period.                                                                                                    |
| © 2017 PALMETTO GBA, LLC   DISCLAIMER   PRIVACY POLICY   GET ADOBE READER                                                                                                    |

**Note:** Each user of the Portal must have a unique User ID and password. Palmetto GBA has the right to terminate any user's access if suspicious or improper activity is determined. Your use of this information system establishes your consent to any and all monitoring and recording of your activities. Unauthorized use is prohibited and subject to criminal and civil penalties.

5. After entering the <u>User ID</u> and temporary <u>Password</u> successfully, the **User Validation** form will display.

| PALMETTO GBA.<br>A CELERIAN GROUP COMPANY | MEDICARE & MEDICAID SERVICES                              | Contact Us   Logout   Help<br>Logged on as |
|-------------------------------------------|-----------------------------------------------------------|--------------------------------------------|
| Coverage                                  | e Gap Discount Prog                                       | ram                                        |
|                                           |                                                           |                                            |
| Authentication Token:                     | ments you will need to enter the multifactor<br>ur email. | raumentication                             |
|                                           |                                                           |                                            |
| Latest Multifactor Authentication         | on Token Expiration: January 11, 2018 9:                  | 14:18 AM EST.                              |
| Validate                                  |                                                           |                                            |
| 2                                         |                                                           |                                            |
|                                           |                                                           |                                            |
| © 2018 PALMETTO 0                         | BA, LLC   DISCLAIMER   PRIVACY POLICY   GET ADOBE R       | READER                                     |
|                                           |                                                           |                                            |

6. The authorized user will receive an email from <u>tpa.no.reply@palmettogba.com</u> titled "*TPA CGDP Portal – Portal Authentication*". The authorized user will be required to enter the verification code, provided in the email, into the **Authentication Token** field in the Portal.

| 🧕 📑 🤊 🖨 🗙 🛃 📼                                                                                                    | NAMES OF TAXABLE PARTY.                                                                                                    | Inbox - A                                                                                                    | .com - Microsoft       | Outlook                                                                                        |                        |
|----------------------------------------------------------------------------------------------------|----------------------------------------------------------------------------------------------------|----------------------------------------------------------------------------------------------------|------------------------|------------------------------------------------------------------------------------------------|------------------------|
| File Home Send / Receive                                                                                                    | Folder View Adobe PDF                                                                                                    |                                                                                                    |                        |                                                                                                | ۵ 🚱                    |
| New New<br>E-mail Items +<br>New Delete                                                                                                    | Reply Reply Forward More +<br>All<br>Respond                                                                                                    | 2018 NOD Emails     → To Manager       → XLC.Team     ✓ Task Completed       → Reply & Delete     → Create New       Quick Steps     Quick Steps | Move Rules OneNote     | Unread/ Categorize Follow<br>Read Up+<br>Tags Follow<br>Up+<br>Titler E-mail<br>Find a Contact | ok                     |
| Drag Your Favorite Folders Here                                                                                                    |                                                                                                    |                                                                                                    |                        | Search Inbox (Ctrl+E)                                                                          | <u>، م</u>             |
| 4 Acom                                                                                                    | ! 章                                                                                                    | Subject                                                                                                    |                        | Received                                                                                       | Size Categor 🕅 🔚       |
| Inbox (1)                                                                                                    | Date: Today                                                                                                    |                                                                                                    |                        |                                                                                                |                        |
| Sent Items (4)                                                                                                    | y tpa.no.reply@palmettogba.co                                                                                                    | m TPA CGDP Portal - Portal Authen                                                                                                    | tication               | Fri 1/5/2018 2:49 PM                                                                           | 15 KB                  |
| Control of the second second sec |                                                                                                    |                                                                                                    |                        | veedu 🌶 Today                                                                                  |                        |
| Mail                                                                                                    | If you did make this request, please enter the numeric multifactor authentication token provided when prompted by the Portal after logging in.       #         Your verification code is: 73915681       # |                                                                                                    |                        |                                                                                                |                        |
| Calendar                                                                                                    | This token will expire <b>Thu Jan</b>                                                                                                    |                                                                                                    |                        |                                                                                                |                        |
| S Contacts                                                                                                    |                                                                                                    | if you require assistance. As this is an                                                                                                    | automated message from | the TPA CGDP Portal, please do not re                                                          | ply to this email.     |
| 🏹 Tasks 📃 🗀 🚺 👻                                                                                                    | TPA Operations<br>1-877-534-2772 and select Opt                                                                                                    | ion 1                                                                                                    |                        |                                                                                                |                        |
| Items: 2 Unread: 1                                                                                                    |                                                                                                    |                                                                                                    | All folders are up     | to date. 🔞 Connected to Microsoft Exchange                                                     | 🖬 🛱 100% \ominus 💎 🕀 🚬 |

**Note**: The authentication token is submitted via the authorized user's validated email and is only valid for *fifteen (15) minutes* from generation. The expiration date and time of the token is provided in the email. Users can copy and paste the authentication token or enter the token into the **Authentication Token** field.

7. Enter the supplied authentication token into the **Authentication Token** field prior to the expiration date listed in the email and select the *Validate* button.

| PALMETTO GBA.    | CENTRES FOR MEDICARE & MEDICARD SERVICES                                             | <u>Contact Us</u>   <u>Logout</u>   <u>Help</u> |
|------------------|--------------------------------------------------------------------------------------|-------------------------------------------------|
| Co               | overage Gap Discount                                                                 | Program                                         |
|                  | User Validation                                                                      |                                                 |
|                  | em security requirements you will need to enter t<br>en sent to your email.          | the authentication token                        |
| Authenticati     | on Token:                                                                            |                                                 |
| Latest Authority | entication Token Expiration: January 11, 2018<br>Validate Resend Authentication Toke |                                                 |
|                  | © 2018 PALMETTO GBA, LLC   DISCLAIMER   PRIVACY POLICY                               | GET ADOBE READER                                |

**Note**: This page displays the expiration date of the latest Authentication Token sent to the user's verified email. Authentication tokens are only valid for *fifteen* (15) *minutes*. The expiration date and time is provided in the Latest Authentication Token Expiration field.

8. If a user receives the following message, first verify that the authentication token is not expired then verify that the token code was entered correctly.

| Error Messages                                           |  |  |  |
|----------------------------------------------------------|--|--|--|
| <ul> <li>The authentication token is invalid.</li> </ul> |  |  |  |

If this message continues to display after reviewing the date/time and entry of the token provided, the user should select the **Resend Authentication Token** button <u>after</u> the expiration date and time displayed on the **User Validation** screen has passed, in order to receive a new token via email.

**Note**: If this error message will not stop appearing after requesting new authentication tokens, contact TPA Operations. The TPA Operations contact information is located under the *Contact Us* link.

9. Once the token has been authenticated, the **Password Expired** and/or the **Security Data Missing form** will display.

| PALMETTO GE |                                                                                                    | RIVICES                                                                                                    | <u>Contact Us</u>   <u>Logout</u>   <u>Help</u> |
|-------------|----------------------------------------------------------------------------------------------------|----------------------------------------------------------------------------------------------------|-------------------------------------------------|
|             | Coverage Gap                                                                                                    | Discount Progr                                                                                                    | am                                              |
|             | <ul> <li>Rules for Passwords:</li> <li>Is at least 8 characters long;</li> <li>Must start with a letter;</li> <li>Must contain a minimum of one (following categories: <ul> <li>Uppercase Letters (A-Z);</li> <li>Lowercase Letters (a-z);</li> <li>Numbers (0-9);</li> <li>Special Characters Imust inc (!, @, #, \$, &amp;, ? or +);</li> </ul> </li> <li>Must contain at least six (6) char password;</li> <li>Must be different from previous 1</li> <li>Must be changed every 30 days;</li> <li>Cannot contain spaces.</li> </ul> | <ul> <li>(1) character(s) from EACH of the</li> <li>lude one of the following:</li> <li>nged characters from the previous</li> <li>12 passwords;</li> </ul> |                                                 |
|             | Current Password:<br>New Password:                                                                                                    |                                                                                                    |                                                 |
| _           | Retype New Password:                                                                                                    |                                                                                                    |                                                 |
|             | Security Due to system security requirements y he information below. Please complet Enter PIN: Retype PIN:                                                                                                    |                                                                                                    | ated with                                       |

Note: This screen shot displays the **Payment Initiator** role's **Password Expired** and **Security Data Missing** form.

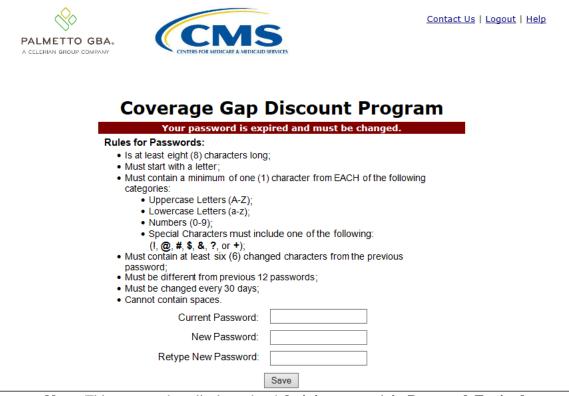

**Note**: This screen shot displays the **Administrator** role's **Password Expired** form.

| ). e                                                                                       |
|--------------------------------------------------------------------------------------------|
| Your password is expired and must be changed.                                              |
| Rules for Passwords:                                                                       |
| <ul> <li>Is at least eight (8) characters long;</li> </ul>                                 |
| Must start with a letter;                                                                  |
| <ul> <li>Must contain a minimum of one (1) character from EACH of the following</li> </ul> |
| categories:                                                                                |
| Uppercase Letters (A-Z);     Lowercase Letters (a.z);                                      |
| <ul> <li>Lowercase Letters (a-z);</li> <li>Numbers (0-9);</li> </ul>                       |
| <ul> <li>Special Characters must include one of the following:</li> </ul>                  |
| (!, @, #, \$, &, ?, or +);                                                                 |
| Must contain at least six (6) changed characters from the previous                         |
| password;                                                                                  |
| Must be different from previous 12 passwords;                                              |
| Must be changed every 30 days;     Cannot contain changed                                  |
| Cannot contain spaces.                                                                     |
| Current Password:                                                                          |
| New Password:                                                                              |
|                                                                                            |
| Retype New Password:                                                                       |
| Note: Use characters to form a phrase to create a unique password for example              |

**Note**: Use characters to form a phrase to create a unique password, for example the phrase "*To be, or not to be*" can be transformed into "*ToB#0t2b*".

In addition, users may have issues with creating unique passwords that do not conform to the rule "<u>Must contain at least six (6) changed characters from the previous password.</u>" For example, a user may have the original password P@lmettol and attempt to change their password to L@mpPostl. The @, m, P, o, t, and 1 (one) are the same for both passwords and will not conform to the rule listed above.

When new passwords do not conform to the rules for passwords, the system displays an error message. The following are system generated error messages that may display when incorrect passwords are entered.

| Error Messages                                                         |  |
|------------------------------------------------------------------------|--|
| <ul> <li>New Password should be at least 8 characters long.</li> </ul> |  |
| New Password must begin with a letter.                                 |  |
| New Password must contain at least one upper case letter.              |  |
| New Password must contain at least one lower case letter.              |  |

The next step provides instruction for those users with a **Payment Initiator** role to set the payment initiation PIN.

**Note**: The **Security Data Missing** section will not display for users assigned an **Administrator** role. These users should proceed to the next step following the PIN selection in this instruction.

11. The **Payment Initiator** role user will select a four (4)-digit numeric PIN and enter it into both the <u>Enter PIN</u> and <u>Retype PIN</u> fields.

| Security Data Missing                                                                                                    |      |  |  |  |  |  |
|----------------------------------------------------------------------------------------------------|------|--|--|--|--|--|
| Due to system security requirements your account will need to be updated with the information below. Please complete the form to proceed. |      |  |  |  |  |  |
| Enter PIN:                                                                                                    | •••• |  |  |  |  |  |
| Retype PIN:                                                                                                    | •••• |  |  |  |  |  |
|                                                                                                    |      |  |  |  |  |  |

Note: The four (4)-digit PIN must be numeric and entered correctly when retyped.

The Portal displays an error message when the data does not match.

| Error Messages                                               |  |  |  |  |  |
|--------------------------------------------------------------|--|--|--|--|--|
| <ul> <li>New PIN and Retype New PIN do not match.</li> </ul> |  |  |  |  |  |

12. After successful completion of the **User Validation** region, if the User ID does not match the TPA Liaison personnel information listed in the CMS HPMS, the following **Primary Point-of-Contact Mismatch** message will display.

| Contact Us   Logout   Help                                                                                                    |
|----------------------------------------------------------------------------------------------------|
| Coverage Gap Discount Program                                                                                                    |
| Primary Point-of-Contact Mismatch                                                                                                    |
| You are receiving this notification because the Health Plan Management System<br>(HPMS) does not reflect your information as the "TPA Liaison" even though you have<br>assumed the TPA Primary Contact role for the Medicare Part D Coverage Gap Discount<br>Program (CGDP). The TPA Primary Contact role should be the same person listed as<br>the "TPA Liaison" in HPMS. |
| Please update HPMS to reflect your information. Once the TPA is able to verify the update in HPMS, this message will be removed. For instructions on how to update this contact information, review the following FAQ link, <u>How can I update my contact information in HPMS?</u>                                                                                         |
| Once you click on "I acknowledge the HPMS Mismatch" button below, you will be able to proceed to the portal. If you choose not to acknowledge, access will be denied.                                                                                                    |
| If you have any additional questions, please contact the TPA by phone at: 1-877-534-<br>2772, option 1 or by email at <u>tpaoperations@tpadministrator.com</u> .                                                                                                    |
| I acknowledge the HPMS Mismatch.                                                                                                    |
| © 2017 PALMETTO GBA, LLC   <u>DISCLAIMER</u>   <u>PRIVACY POLICY</u>   <u>GET ADOBE READER</u>                                                                                                    |

To access the Portal, select the <u>I acknowledge the HPMS Mismatch</u> button to proceed to the Portal.

13. Once the **User Validation** region's authentication token is entered correctly and, if applicable, the **Point of Contact Mismatch form** acknowledged, the **Home** tab will display in the Portal.

| ſ                            |                 | THS FOR MEDICARE & MEDICAID SERVI | CES           |               |                |                                        | Logged on as XP1<br>Test Environme                                                  |
|------------------------------|-----------------|-----------------------------------|---------------|---------------|----------------|----------------------------------------|-------------------------------------------------------------------------------------|
| Home                         | Payments        | Completed                         | Receipts      | Reports       | Disputes       |                                        |                                                                                     |
| lanufactur                   | er Portal       | Coverage G                        | ap Discou     | ınt Progr     | am Home        |                                        |                                                                                     |
| Corporate ID Inv<br>XP18 ALL |                 | Reporting<br>Period               | Status        |               | 1 - 6 out of 6 | you can initiate a payme               | Sap Discount Portal where<br>ent, check the status of<br>f payments as well as view |
| <u>Invoice Type</u>          | <u>P Number</u> | <u>Reporting</u><br><u>Period</u> | <u>Status</u> | <u>Select</u> |                | For payment functions,                 |                                                                                     |
| BY Closeout                  | P18             | 2017                              | N/A           | 0             |                | item from the list to the              | left of this message.                                                               |
| Quarterly                    | P18             | 201701                            | Available     | 0             |                | L                                      |                                                                                     |
| Quarterly                    | P18             | 201604                            | Failed        | 0             |                |                                        |                                                                                     |
| Quarterly                    | P18             | 201603                            | Failed        | 0             |                | Available Invoice is rea               | ady for payment initiations                                                         |
| Quarterly                    | P18             | 201602                            | Available     | 0             |                |                                        | items has an unsuccessful                                                           |
| BY Closeout                  | P18             | 2016                              | N/A           | 0             |                | payment atte                           | empt                                                                                |
|                              |                 |                                   |               |               |                | Incomplete One or more                 | items have not been paid                                                            |
|                              |                 |                                   |               |               |                |                                        | ue for payment. Receipt of                                                          |
|                              |                 |                                   |               |               |                |                                        | om Manufacturer or Sponso                                                           |
|                              |                 |                                   |               |               |                | Pending All line items<br>successfully | have been initiated                                                                 |
|                              |                 |                                   |               |               |                | · · · · · · · · · · · · · · · · · · ·  | have been paid successful                                                           |
|                              |                 |                                   |               |               |                | Successful All line items              | nave been paid successful                                                           |
|                              |                 |                                   |               |               |                | Reporting Periods w                    | vith no invoice line items                                                          |
|                              |                 |                                   |               |               |                | P Number                               |                                                                                     |
|                              |                 |                                   |               |               |                | Filter by:                             |                                                                                     |
|                              |                 |                                   |               |               |                | P Number                               | <b>Reporting Period</b>                                                             |
|                              |                 |                                   |               |               |                | P18                                    | 201601                                                                              |
|                              |                 |                                   |               |               |                | P18                                    | 201504                                                                              |
|                              |                 |                                   |               |               |                | P18                                    | 201503                                                                              |
|                              |                 |                                   |               |               |                |                                        | 004500                                                                              |
|                              |                 |                                   |               |               |                | P18                                    | 201502                                                                              |

You have successfully completed an initial login and security data setup in the Portal.

### **Resend Email Verification Link**

If a user is unable to use the "*TPA CGDP Portal – Email Validation*" link prior to the link's expiration date and time, this instruction will provide steps to assist the user in requesting a new email verification link electronically.

This instruction contains information for new Program participants accessing the Portal for the first time with their temporary access credentials or for returning Program participants using their current access credentials.

1. When a user selects the email verification link after the expiration date and time has lapsed, the Portal will display the following error message.

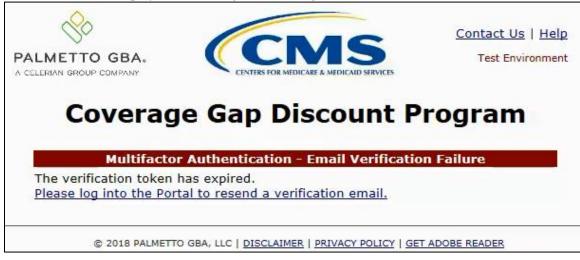

2. To receive a new verification email, select the "*Please log into the Portal to resend a verification email.*" link to log in and access the Portal.

- 3. Once the **Login form** displays enter the Corporate ID in the <u>User ID</u> field and the applicable password into the <u>Password</u> field and select the *Login* button.
  - For new Program participants, the authorized user will enter the temporary password provided by TPA Operations.
  - For returning Program participants, the authorized user will enter the current password created either during the initial setup and login process or after successful password reset functionality has been completed.

| PALMETTO GBA.<br>A CELERIAN GROUP COMPANY                                                                                                    | <u>lp</u> |
|----------------------------------------------------------------------------------------------------|-----------|
| Welcome                                                                                                    | 1         |
| <ul> <li>This warning banner provides privacy and security notices consistent with applicable federal laws, directives, and other federal<br/>guidance for accessing this Government system, which includes (1) this computer network, (2) all computers connected to this<br/>network, and (3) all devices and storage media attached to this network or to a computer on this network.</li> </ul>                                                                                                    |           |
| This system is provided for Government-authorized use only.                                                                                                    |           |
| • Unauthorized or improper use of this system is prohibited and may result in disciplinary action and/or civil and criminal penalties.                                                                                                    |           |
| <ul> <li>Personal use of social media and networking sites on this system is limited as to not interfere with official work duties and is<br/>subject to monitoring.</li> </ul>                                                                                                    | s         |
| <ul> <li>By using this system, you understand and consent to the following:</li> </ul>                                                                                                    |           |
| <ul> <li>The Government may monitor, record, and audit your system usage, including usage of personal devices and email systems<br/>for official duties or to conduct HHS business. Therefore, you have no reasonable expectation of privacy regarding any<br/>communication or data transiting or stored on this system. At any time, and for any lawful Government purpose, the<br/>government may monitor, intercept, and search and seize any communication or data transiting or stored on this system.</li> </ul> | /         |
| <ul> <li>Any communication or data transiting or stored on this system may be disclosed or used for any lawful Government<br/>purpose.</li> </ul>                                                                                                    | t         |
| Refer to the <u>Terms of Use.</u>                                                                                                    |           |
| Coverage Gap Discount Program         User ID:         Password:         Login                                                                                                    |           |
| © 2017 PALMETTO GBA, LLC   <u>DISCLAIMER</u>   <u>PRIVACY POLICY</u>   <u>GET ADOBE READER</u>                                                                                                    |           |

4. Once successfully logged into the Portal, the <u>Multifactor Authentication – Email Verification</u> screen will display. Select the *Resend Verification* button to resend an email verification link to the email associated with the User ID.

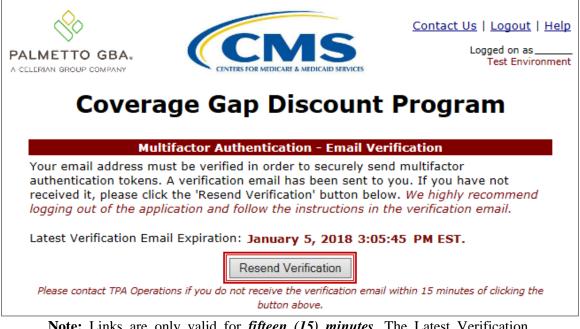

**Note:** Links are only valid for *fifteen (15) minutes*. The <u>Latest Verification</u> <u>Email Expiration</u> field displays the expiration date and time. The date and time must be expired in order to receive a new verification link.

 Select the <u>Logout</u> link in the upper right corner between the <u>Contact Us</u> and <u>Help</u> links. The authorized user is highly recommended to log out of the Portal once they have selected the <u>Resend Verification</u> link in order to reduce the chance of receiving an active session error message.

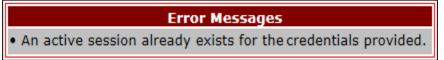

**Note:** If a user does not use the <u>Logout</u> link to exit the Portal, the success of completing the instructions provided when using the email link is greatly diminished. Active session error messages will require the user to exit out of the application by closing the browser window and waiting a total of 30 minutes to attempt logging in again.

6. The authorized user will receive an email from <u>tpa.no.reply@palmettogba.com</u> titled "*TPA CGDP Portal – Email Verification*". Select the link provided in the email to verify the email address associated with the User ID.

| 0 📑 🤊 🖨 X 😡 📼                                      | NAMES OF TAXABLE PARTY.                                                                                             | Inbox - A                                                                                                    | .com - Microsoft Outlook       |                                                                                                    |                   |             |
|----------------------------------------------------|----------------------------------------------------------------------------------------------------|----------------------------------------------------------------------------------------------------|--------------------------------|----------------------------------------------------------------------------------------------------|-------------------|-------------|
| File Home Send / Receive                           | Folder View Adobe PDF                                                                                               |                                                                                                    |                                |                                                                                                    |                   | ۵           |
| New New<br>New New<br>E-mail Items -<br>New Delete | Reply Reply Forward More +<br>All<br>Respond                                                                        | 2018 NOD Emails     → To Manager       → XLC.Team     ✓ Task Completed       → Reply & Delete     ❤ Create New       Quick Steps | Wove Rules OneNote Read        | Categorize Follow<br>v Dp →<br>Tags Find a Contact →<br>Find a Contact →<br>M Address Book<br>V Filter E-mail →<br>Find |                   |             |
| Drag Your Favorite Folders Here                    |                                                                                                    |                                                                                                    |                                | Search Inbox (Ctrl+E)                                                                                                   |                   | ٩           |
| 4 Acom                                             | ! 🗘 🗅 🛛 From                                                                                                    | Subject                                                                                                    |                                | Received                                                                                                    | Size              | Categor 🕅 🔺 |
| Inbox (1)                                          | Date: Today                                                                                                    |                                                                                                    |                                |                                                                                                    |                   |             |
| Sent Items (4)                                     | tpa.no.reply@pairettogba.co                                                                                         |                                                                                                    |                                | Thu 1/11/2018 8:55 AM<br>Fri 1/5/2018 2:49 PM                                                                           | 18 KB<br>15 KB    |             |
| Deleted Items 2018 Emails                          | tpa.no.reply@painlettogba.co                                                                                        | I IFA CODF Foltal - Foltal Addientic                                                                                             | ation                          | FII 1/3/2010 2.45 FM                                                                                                    | 13 KB             | ¥           |
| D Archives                                         | Sent: Fri 1/5/2018 2:51 PM To: Please verify your email by click https://apps.tpadministrator.com/t                 | ing the following link:<br>pacgdp/VerifyEmail?verificationToken=                                                                 | QYYqSxih6wdMRTdhigYxE390       | 2CKTKcr1&userId=#####                                                                                                   |                   |             |
|                                                    | This link will expire Thu Jan 11                                                                                    | , 2018 at 09:10:34 AM EST.                                                                                                    |                                |                                                                                                    |                   |             |
| Calendar                                           |                                                                                                    | plain text format, you will need to co                                                                                           |                                |                                                                                                    |                   |             |
| <ul> <li>Contacts</li> <li>Tasks</li> </ul>        | Please contact TPA Operations :<br>TPA Operations<br>1-877-534-2772 and select Opti<br>tpaoperations@tpadministrate |                                                                                                    | automated message from the TPA | CGDP Portal, please do not reply                                                                                        | to this emai      | 1.          |
| 📃 🛄 💌<br>Items: 2 Unread: 1                        |                                                                                                    |                                                                                                    | All folders are up to date.    | Sconnected to Microsoft Exchange                                                                                        | <b>]</b> [j] 100% |             |

 Once the Multifactor Authentication – Email Verification Success displays, the end user will select the "<u>Please click here to log into the Portal</u>" link provided on the page to log into the Portal.

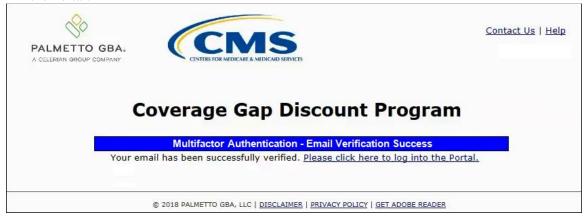

8. To resume initial setup and login, return to the *Initial Setup and Login Instruction* and continue with the step for logging into the Portal that states:

"Authorized users of the Portal will enter the Corporate ID in the <u>User ID</u> field and the corresponding temporary password into the <u>Password</u> field on the **Login form** and select the *Login* button."

You have successfully completed the Resend Email Verifications process for the Portal.

### **Daily Login Instructions**

Access to the Portal on a daily basis is a simple two (2)-step process. Authorized users will need a password and MFA token to gain access. This instruction provides the steps necessary for a user to access the Portal whether the assigned role is a **Payment Initiator** role or an **Administrator** role.

1. Authorized users of the Portal will enter the Corporate ID in the <u>User ID</u> field and their password into the <u>Password</u> field on the **Login form** and select the *Login* button.

|                                                                                                    | <u>Contact Us</u>   <u>Help</u>                                                 |
|----------------------------------------------------------------------------------------------------|---------------------------------------------------------------------------------|
| PALMETTO GBA.<br>A CELERIAN GROUP COMPANY                                                                                                    |                                                                                 |
| Welcome                                                                                                    |                                                                                 |
| <ul> <li>This warning banner provides privacy and security notices consistent with applicable fe<br/>guidance for accessing this Government system, which includes (1) this computer netw<br/>network, and (3) all devices and storage media attached to this network or to a computer</li> </ul>                                                         | ork, (2) all computers connected to this                                        |
| <ul> <li>This system is provided for Government-authorized use only.</li> </ul>                                                                                                    |                                                                                 |
| Unauthorized or improper use of this system is prohibited and may result in disciplinary ac                                                                                                    | tion and/or civil and criminal penalties.                                       |
| <ul> <li>Personal use of social media and networking sites on this system is limited as to not<br/>subject to monitoring.</li> </ul>                                                                                                    | interfere with official work duties and is                                      |
| • By using this system, you understand and consent to the following:                                                                                                    |                                                                                 |
| <ul> <li>The Government may monitor, record, and audit your system usage, including usa<br/>for official duties or to conduct HHS business. Therefore, you have no reasonal<br/>communication or data transiting or stored on this system. At any time, and<br/>government may monitor, intercept, and search and seize any communication or d</li> </ul> | ble expectation of privacy regarding any for any lawful Government purpose, the |
| <ul> <li>Any communication or data transiting or stored on this system may be disclo<br/>purpose.</li> </ul>                                                                                                    | sed or used for any lawful Government                                           |
| Refer to the <u>Terms of Use.</u>                                                                                                    |                                                                                 |
| Coverage Gap Discount Pro                                                                                                    | s from 5-10pm ET.                                                               |
|                                                                                                    |                                                                                 |
| © 2017 PALMETTO GBA, LLC   DISCLAIMER   PRIVACY POLICY   GET AD                                                                                                    | DBE READER                                                                      |

Note: Unsuccessful login attempts will generate a system error message.

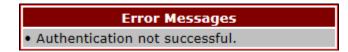

After three (3) unsuccessful login attempts, the User ID is locked and the user is presented with a system error message:

Error Messages • User ID is locked due to too many unsuccessful login attempts. Please contact TPA Operations to unlock your ID.

**Note**: If this message appears, contact TPA Operations to have your account reset. The TPA Operations contact information is located under the Contact Us link.

After 30 days of inactivity, the following error message appears to the authorized user attempting to access the Portal:

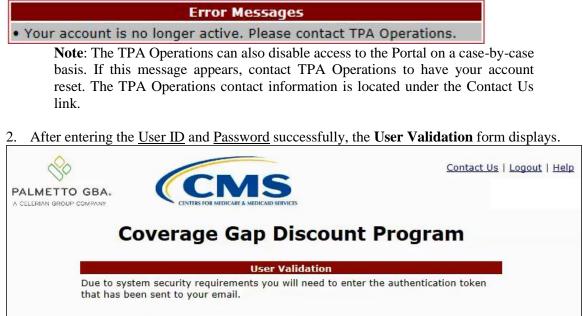

Latest Authentication Token Expiration: January 5, 2018 3:04:18 PM EST.

Validate Resend Authentication Token

© 2018 PALMETTO GBA, LLC | DISCLAIMER | PRIVACY POLICY | GET ADOBE READER

Authentication Token:

3. The authorized user will receive an email from <u>tpa.no.reply@palmettogba.com</u> titled "*TPA CGDP Portal – Portal Authentication*". The authorized user will be required to enter the verification code, provided in the email, into the **Authentication Token** field in the Portal.

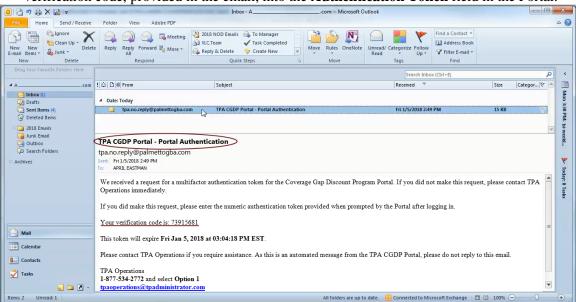

**Note**: The authentication token is submitted via the authorized user's validated email and is only valid for *fifteen (15) minutes* from generation. The expiration date and time of the token is provided in the email. Users can copy and paste the authentication token or enter the token into the **Authentication Token** field.

4. Enter the supplied authentication token into the **Authentication Token** field prior to the expiration date listed in the email and select the <u>Validate</u> button.

|                                                                     | Contact Us   Logout   Help                                  |
|---------------------------------------------------------------------|-------------------------------------------------------------|
| Coverage C                                                          | Sap Discount Program                                        |
|                                                                     | User Validation                                             |
| Due to system security requiren<br>that has been sent to your email | nents you will need to enter the authentication token<br>I. |
| Authentication Token:                                               |                                                             |
| Latest Authentication Token Exp                                     | iration: January 5, 2018 3:04:18 PM EST.                    |
| Validate                                                            | Resend Authentication Token                                 |
| © 2018 PALMETTO GBA, L                                              | LC   DISCLAIMER   PRIVACY POLICY   GET ADOBE READER         |

**Note**: This page displays the expiration date of the latest Authentication Token sent to the user's verified email. Authentication tokens are only valid for *fifteen* (*15*) *minutes*. The expiration date and time is provided in the Latest Authentication Token Expiration field.

5. If a user receives the following message, first verify that the authentication token is not expired then verify that the token code was entered correctly.

| Error Messages                                           |  |  |  |  |
|----------------------------------------------------------|--|--|--|--|
| <ul> <li>The authentication token is invalid.</li> </ul> |  |  |  |  |

If this message continues to display after reviewing the date/time and entry of the token provided, the user should select the **Resend Authentication Token** button <u>after</u> the expiration date and time displayed on the **User Validation** screen has passed, in order to receive a new token via email.

**Note**: If this error message will not stop appearing after requesting new authentication tokens, contact TPA Operations. The TPA Operations contact information is located under the *Contact Us* link.

6. Once a user successfully enters their password and the required authentication token, a system message will display detailing the number of unsuccessful login attempts since the last correct login.

This system message displays a successful access attempt:

| Message from webpage | ×                                                      |
|----------------------|--------------------------------------------------------|
|                      | uccessful login attempts<br>n 2017-01-25 08:44:43.705. |
|                      | ОК                                                     |

7. However, if a user is not successful in accessing the Portal and their account becomes locked, the system message will display the number of unsuccessful logins attempted after the user access has been restored and the user successfully logs into the Portal:

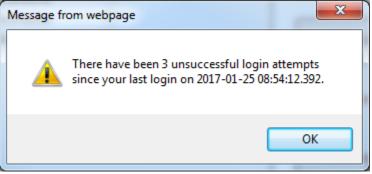

- $\otimes$ Contact Us | My Profile | Logout | Help | Reporting CMS Logged on as XP1\_8 Test Environment PALMETTO GBA: Payments Completed Receipts Reports Home Disputes -Manufacturer Portal **Coverage Gap Discount Program Home** Reporting 1 - 6 out of 6 Welcome to Coverage Gap Discount Portal where Corporate ID Invoice Type P Number Period Status you can initiate a payment, check the status of ✓ ALL ✓ ALL ALL XP1\_8 ALL  $\mathbf{\sim}$ ~ payments and receipt of payments as well as view your reports. Reporting Invoice Type P Number <u>Status</u> Select For payment functions, start by selecting a line Period item from the list to the left of this message. BY Closeout P1\_\_\_8 2017 N/A Quarterly P1\_\_\_8 201701 Available Quarterly 201604 P1\_\_\_8 Failed Quarterly P1\_\_\_8 201603 Failed Available Invoice is ready for payment initiations Quarterly P1 8 201602 Available Failed One or more items has an unsuccessful BY Closeout P1\_\_\_8 2016 N/A payment attempt Incomplete One or more items have not been paid N/A No invoice due for payment. Receipt of funds due from Manufacturer or Sponsor. Pending All line items have been initiated successfully Successful All line items have been paid successfully Reporting Periods with no invoice line items P Number Reporting Period Filter by: P Number Reporting Period P1\_\_\_\_ \_8 201601 P1\_\_\_8 201504 201503 P1\_\_\_8 P1\_\_\_8 201502 P1\_\_\_9 201702
- 8. Once entered correctly, the **Home** tab becomes available.

9. To exit out of the Portal application properly, a user must select the *Logout* link to close active sessions of the Portal.

| PALMETTO GBA:<br>A CELERIAN GROUP COMPANY |          |           | !        | Contact Us   My I | Profile   Logout   Help   Reporting<br>Logged on |  |
|-------------------------------------------|----------|-----------|----------|-------------------|--------------------------------------------------|--|
| Home                                      | Payments | Completed | Receipts | Reports           | Disputes                                         |  |

If a user does not select the *Logout* link to close active sessions of the Portal, they may receive the following message when attempting to log back in.

• An active session already exists for the credentials provided.

**Note**: If this message appears, a user must select the <u>Logout</u> link to log out of the Portal window and wait for a minimum of 30 minutes before attempting to log back into the Portal. For continuing issues with gaining access to the Portal, please use the information listed in the <u>Contact Us</u> link to contact TPA Operations.

You have successfully completed the daily login and logout process.

#### **Account Maintenance Instructions**

Account maintenance provides Portal users with the ability to update information via the <u>My</u> <u>*Profile*</u> link in the upper right hand corner of the Portal after completing login.

| PALMETTO G<br>A CELERIAN GROUP COM |            | CMS<br>ERS FOR MEDICARE & MEDICARD SI |          | act Us   My Profi |          | lp   <u>Reporting</u><br>d on as <b>XP18</b> |
|------------------------------------|------------|---------------------------------------|----------|-------------------|----------|----------------------------------------------|
| Home                               | Payments   | Completed                             | Receipts | Reports           | Disputes |                                              |
| Manufacti                          | urer Porta | al Cove                               | rage Gaj | o Discou          | nt Progr | am 🚔                                         |

Users are able to update the information listed below:

- Change Password
- Update PIN

The ability to update these items is dependent on being able to access the Portal. If a user is unable to access the Portal to update any of these categories, the <u>Contact Us</u> link is available for users to contact TPA Operations for assistance.

#### **Change Password Instructions**

1. After accessing the <u>My Profile</u> link, select the <u>Change Password</u> link to change a user's login password.

| PALMETTO GBA:<br>A CELERIAN GROUP COMPANY | CENTERS FOR MEDICARE & MEDICAID SERVICES |
|-------------------------------------------|------------------------------------------|
| Coverage Gap Dis                          | scount Program                           |
| Logged on a                               | as                                       |
| Account Maintenance                       |                                          |
| Chang<br>Updat                            | e Password<br>e PIN                      |

**Note**: The system requirement is to update passwords every 30-day interval. However, the Portal will <u>not</u> send notifications or reminders to update a password.

2. The **Password Modification form** allows an authorized user to enter their current password and enter their new password in both the designated <u>New Password</u> and <u>Retype New</u> <u>Password</u> fields.

| PALMETTO GBA:<br>A CELERIAN GROUP COMPANY                                                                                                    | CENTERS FOR MEDICARE & MEDICAID SERVICES                                                                                                    |
|----------------------------------------------------------------------------------------------------|----------------------------------------------------------------------------------------------------|
| Coverage                                                                                                    | e Gap Discount Program                                                                                                    |
|                                                                                                    | Logged on as<br>Test Environment<br>ssword Modification                                                                                                    |
| Rules for Passwords:<br>• Is at least 8 characters<br>• Must start with a letter;<br>• Must contain a minimu<br>following categories:<br>• Uppercase Letters<br>• Lowercase Letters<br>• Numbers (0-9);<br>• Special Characters<br>(!, @, #, \$, &, ?, or | <ul> <li>s long;</li> <li>im of one (1) character(s) from EACH of the</li> <li>(A-Z);</li> <li>(a-z);</li> <li>s must include one of the following:</li> <li>+);</li> <li>ix (6) changed characters from the previous</li> <li>previous 12 passwords;</li> <li>y 30 days;</li> </ul> |
| Current Password:                                                                                                    |                                                                                                    |
| Retype New Password:                                                                                                    |                                                                                                    |
|                                                                                                    | Save Cancel                                                                                                    |
| © 2017 PALMETTO GBA, LLC                                                                                                    | <u>DISCLAIMER</u>   <u>PRIVACY POLICY</u>   <u>GET ADOBE READER</u>                                                                                                    |

**Note:** Both the **Payment Initiator** role and the **Administrator** role have access to this functionality.

3. New passwords must conform to the specific formats provided in the <u>Rules for Passwords</u> section.

#### Rules for Passwords:

- Is at least eight (8) characters long;
- · Must start with a letter;
- Must contain a minimum of one (1) character from EACH of the following categories:
  - Uppercase Letters (A-Z);
  - Lowercase Letters (a-z);
  - Numbers (0-9);
  - · Special Characters must include one of the following:
    - (!, @, #, \$, &, ?, or +);
- Must contain at least six (6) changed characters from the previous password;
- Must be different from previous 12 passwords;
- · Must be changed every 30 days;
- Cannot contain spaces.

**Note**: Use characters to form a phrase to create a unique password, for example the phrase "*To be, or not to be*" can be transformed into "*ToB#0t2b*".

In addition, users may have issues with creating unique passwords that do not conform to the rule "Must contain at least six (6) changed characters from the previous password." For example, a user may have the original password P@lmetto1 and attempt to change their password to L@mpPost1. The @, m, P, o, t, and 1 (one) are the same for both passwords and will not conform to the rule listed above.

4. Once a password has been updated, select the *Save* button.

You have now successfully completed changing your password in the Portal.

#### **Update PIN Instruction**

1. To change the Payment Initiation PIN select the <u>Update PIN</u> link.

| PALMETTO GBA:<br>A CELERIAN GROUP COMPANY | CENTERS FOR MEDICARE & MEDICAID SERVICES |
|-------------------------------------------|------------------------------------------|
| Coverage Gap Disco                        | ount Program                             |
| Logged on as _                            |                                          |
| Account Maintenance                       |                                          |
| Change P<br>Update P                      |                                          |

Note: Only authorized **Payment Initiator** role users will be able to update a PIN.

2. The **PIN Modification form** becomes available for an authorized user to enter the current PIN in the <u>Old PIN</u> field and then enter the new PIN in both the <u>New PIN</u> and <u>Retype New PIN</u> fields.

| PALMETTO GE |                    |          |            | (a       | CINTERS FOR MEDI | MS<br>CARE & MEDICAID SERVICES |
|-------------|--------------------|----------|------------|----------|------------------|--------------------------------|
|             | Coverage           | e Gap    | Discoun    | t Progra | m                |                                |
|             |                    | Logged o | on as      |          |                  |                                |
|             |                    | PIN Mo   | dificatior | 1        | -                |                                |
|             | Old PIN:           |          |            |          |                  |                                |
|             | New PIN:           | [        |            |          |                  |                                |
|             | Retype New<br>PIN: | [        |            |          |                  |                                |
|             |                    | ·        | -          |          |                  |                                |
|             |                    | Save     | Cancel     |          |                  |                                |

Note: The New PIN format must be a four (4)-digit numeric only code.

3. Once the PIN has been updated, select the *Save* button.

You have successfully updated your payment initiation PIN in the Portal.

# **CGDP Portal Functions**

### **CGDP Portal Icons and Links**

There are recurring icons and links throughout the Portal that appear throughout the system. These icons and links provide quick access to the following functions:

| ICON       | Definition                                                                              |
|------------|-----------------------------------------------------------------------------------------|
| Calendar   | Icon provides an expanded calendar that allows users to select future months and dates. |
| Next Page  | Icon provides access to move forward to next page in document, if available.            |
| Prior Page | Icon provides access to return to prior page in document, when available.               |
| Print      | Icon provides users with displayed information formatted in a Microsoft Excel file.     |

Links display in the upper right hand corner of most Portal pages:

| Link              | Definition                                                                  |
|-------------------|-----------------------------------------------------------------------------|
| <u>Contact Us</u> | Link provides contact information for the TPA Operations team.              |
| <u>Help</u>       | Link provides access to the New Direct Payment Process Information          |
|                   | section of the TPA Operations website.                                      |
| <u>Logout</u>     | Link provides one (1)-click access for logging out of the Portal system.    |
| My Profile        | Link provides access to authorized users to update password, payment        |
|                   | initiation personal identification number (PIN), or bank account            |
|                   | information.                                                                |
| <u>Reporting</u>  | Link provides access for creation of reports containing specific data       |
|                   | criteria or all available data criteria for invoice line items or receipts. |

The **Payments** tab screen shot below depicts the relative locations of the Icons and Links in the Portal.

| PALMET             | TO GBA:              | CENTERS                        | FOR MEDICARE & MEDICAID SERVICES |                     |            |                                     |                            | Contact Us   My Profile   Logout   Help   Reportin<br>Logged on as XP1_          |
|--------------------|----------------------|--------------------------------|----------------------------------|---------------------|------------|-------------------------------------|----------------------------|----------------------------------------------------------------------------------|
| Но                 | me Pav               | ments                          | Completed Re                     | eceipts             | Reports    | Disput                              | 25                         |                                                                                  |
|                    | acturer              |                                |                                  |                     |            | Diopar                              |                            |                                                                                  |
|                    |                      |                                | Invoice R                        | eporting Perio      | d: 20150   | 3 Paymen                            | ts due: <b>12/09/201</b> 5 | 5                                                                                |
| Contract           | Number: ALL          | ✓ C                            | orporate ID: XP1_8               |                     | r: P18 `   |                                     | 100 - 199 out of 526       | Payment Information<br>Total Invoiced \$137,938.9                                |
|                    |                      |                                |                                  | 🗆 In                | itiate All |                                     |                            | Total Failed \$58.3                                                              |
| Contract<br>Number | Invoiced<br>Amount↑↓ | Previous<br>Deferred<br>Amount | Payment/Failed<br>Date           | Initiate<br>Payment | Defer      | Failed                              | EFT ID                     | Total Deferred \$82.6<br>Total Pending \$95,966.0<br>Total Successful \$24,744.5 |
| H32                | \$212.47             | \$0.00                         | 01/13/2016                       |                     |            |                                     | CG15031_8H3_2              | Total Available \$17,807.4                                                       |
| H38                | \$89.53              | \$1.75                         | 01/13/2016                       |                     |            |                                     | CG15031_8H3_8              |                                                                                  |
| H30                | \$808.25             | \$0.00                         | 01/13/2016                       |                     |            |                                     | CG150318H30                |                                                                                  |
| H35                | \$52.96              | \$0.00                         | 01/13/2016                       |                     |            |                                     | CG150318H35                | Payment Initiation Upload<br>Browse Upload                                       |
| H37                | \$9.86               | \$0.00                         | 01/13/2016                       |                     |            |                                     | CG150318H37                |                                                                                  |
| H32                | \$631.92             | \$0.00                         | 01/13/2016                       |                     |            |                                     | CG150318H32                |                                                                                  |
| H34                | \$50.51              | \$0.00                         | 01/13/2016                       |                     |            |                                     | CG150318H34                |                                                                                  |
| H31                | \$592.63             | \$16.79                        | 01/13/2016                       |                     |            |                                     | CG150318H31                |                                                                                  |
| H2_8               | \$52.26              | \$0.00                         | 01/13/2016                       |                     |            | Failed -<br>Closed /<br>Invalid Acc | CG15031_8H2_8              | •                                                                                |
|                    |                      | Update All                     |                                  |                     |            |                                     | Submit                     |                                                                                  |
| Pending Tr         | ansactions 🤇         | Debit Failed                   | Due To Debit Block.              |                     |            | 1                                   | - 5 out of 5               |                                                                                  |
| Contract           | Number Au            | uthorization                   | Amt Date Submit                  | ted Pay             | ment Da    | te Si                               | op Payment                 | ]                                                                                |
| * H0_              |                      | \$6.07                         | 12/22/201                        |                     | /02/2015   |                                     |                            |                                                                                  |
| E2.                |                      | \$2,891.47                     | 12/02/201                        |                     | /02/2015   |                                     |                            |                                                                                  |
| E3.<br>E4.         |                      | 74,682.34<br>11,017.15         | 12/02/201<br>12/02/201           |                     | /02/2015   |                                     |                            |                                                                                  |
|                    |                      | \$7,375.06                     | 12/02/201                        |                     | /09/2015   |                                     |                            |                                                                                  |

Note: Not all Icons may be visible on all pages in the Portal.

For example, the "Next Page" and "Prior Page" icons may not be available if the Manufacturer has less than 99 invoices available for selection in a specific region.

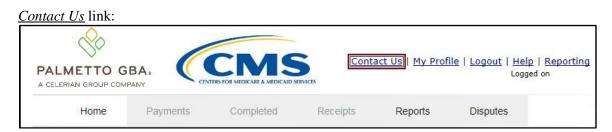

<u>Contact Us</u> link content: The <u>Contact Us</u> link provides information to email assistance requests or to call to speak with a TPA Customer Service Representative (CSR).

| Contact Us - Internet Explorer                                                             |                                          |
|--------------------------------------------------------------------------------------------|------------------------------------------|
| https://apps.tpadministrator.com/tpacgdp_validation/ContactUs                              | A 🛧 🛱                                    |
| PALMETTO GBA.<br>A CELERIAN GROUP COMPANY<br>Coverage Gap Discount                         | CENTERS FOR MEDICARE & MEDICAID SERVICES |
| Contact Us                                                                                 | 5                                        |
|                                                                                            | antal an ana atlance for                 |
| For any questions regarding the use of the p<br>future enhancements, please contact TPA Op |                                          |
| By Phone: 1-877-534-2772 and select Opt                                                    | ion 1                                    |
| By Email: tpaoperations@tpadministrato                                                     | r.com                                    |
|                                                                                            |                                          |

| Help link:                         |          |                                        |          |                                  |                                                |  |
|------------------------------------|----------|----------------------------------------|----------|----------------------------------|------------------------------------------------|--|
| PALMETTO G<br>A CELERIAN GROUP COM |          | CMS<br>TERS FOR MEDICARE & MEDICAID SI | 2        | <u>tt Us</u>   <u>My Profile</u> | e   <u>Logout</u>   <mark>Help</mark><br>Logge |  |
| Home                               | Payments | Completed                              | Receipts | Reports                          | Disputes                                       |  |

<u>*Help*</u> link content: The <u>*Help*</u> link provides quick access to the TPAdministrator.com website. The website contains information, such as communications provided to Program participants, report formats, frequently asked questions, webinar training topics, and CGDP Portal Users Guides.

| HOME CONTACT U                                                               | S ARCHIVES MANAGE LISTSERV PROFILE Search G                                                |           |
|------------------------------------------------------------------------------|--------------------------------------------------------------------------------------------|-----------|
| overage Gap Discount Program                                                 | Third Party Administrator / TPA Drug Manufacturer / New Direct Payment Process             |           |
| GDP Calendar                                                                 |                                                                                            |           |
| GDP Reconciliation                                                           | TPA Drug Manufacturer                                                                      |           |
| ET Information                                                               | New Direct Payment Process Information                                                     |           |
|                                                                              |                                                                                            |           |
| requently Asked Questions                                                    |                                                                                            |           |
| istserv Announcements                                                        | 1099 Record Layouts                                                                        | 09/30/201 |
| lanufacturer Disputes                                                        | Direct Payment Process FAOs                                                                | 08/14/20  |
| lew Direct Payment Process Information                                       | HPMS Memo: Payment of Outstanding Coverage Gap Discount Program payments                   | 07/15/20  |
| uarterly Invoices                                                            | Dispute Response Report Spreadsheet Download Instructions                                  | 05/11/201 |
| eferences                                                                    | Manufacturer Portal Direct Payment Process (DPP) Users Guide                               | 05/06/20: |
|                                                                              | Sponsor Portal Direct Payment Process (DPP) Users Guide                                    | 05/06/201 |
| Vebinar Information                                                          | CGDP Portal 🗗                                                                              | 04/20/201 |
|                                                                              | HPMS Memo: Updates on the new Medicare Part D Coverage Gap Discount Program Direct Payment | 03/26/20  |
| CSSC Operations                                                              | Process                                                                                    |           |
| Looking for CSSC Operations? Follow<br>the link below to access the website. |                                                                                            |           |
| www.csscoperations.com                                                       |                                                                                            |           |
|                                                                              | last updated on 2/01/2016                                                                  |           |
| To Access the CGDP Reconciliation                                            |                                                                                            |           |
| Report Layouts click on the links                                            |                                                                                            |           |
| below.<br>Inputs Report   Results Report                                     |                                                                                            |           |
| inputs keport   kesuits keport                                               |                                                                                            |           |

| Logout link:                       |          |                                        |          |                                  |                                          |      |
|------------------------------------|----------|----------------------------------------|----------|----------------------------------|------------------------------------------|------|
| PALMETTO G<br>A CELERIAN GROUP COM |          | CMS<br>TERS FOR MEDICARE & MEDICARD SE |          | <u>tt Us</u>   <u>My Profile</u> | e   <u>Logout</u>   <u>Help</u><br>Logge | d on |
| Home                               | Payments | Completed                              | Receipts | Reports                          | Disputes                                 |      |

<u>Logout</u> link content: To end sessions in the Portal, select the <u>Logout</u> link, which returns the user to the <u>Login</u> page. Instructions for logging into the Portal are provided in the Daily Login Instructions section.

| PALMETTO GBA.<br>A CELEBIAN GROUP COMPANY                                                                                                    |
|----------------------------------------------------------------------------------------------------|
| Welcome                                                                                                    |
| <ul> <li>This warning banner provides privacy and security notices consistent with applicable federal laws, directives, and other federal guidance for accessing this Government system, which includes (1) this computer network, (2) all computers connected to this network, and (3) all devices and storage media attached to this network or to a computer on this network.</li> </ul>                                                                                                    |
| <ul> <li>This system is provided for Government-authorized use only.</li> </ul>                                                                                                    |
| • Unauthorized or improper use of this system is prohibited and may result in disciplinary action and/or civil and criminal penalties.                                                                                                    |
| <ul> <li>Personal use of social media and networking sites on this system is limited as to not interfere with official work duties and is<br/>subject to monitoring.</li> </ul>                                                                                                    |
| <ul> <li>By using this system, you understand and consent to the following:</li> </ul>                                                                                                    |
| <ul> <li>The Government may monitor, record, and audit your system usage, including usage of personal devices and email systems<br/>for official duties or to conduct HHS business. Therefore, you have no reasonable expectation of privacy regarding any<br/>communication or data transiting or stored on this system. At any time, and for any lawful Government purpose, the<br/>government may monitor, intercept, and search and seize any communication or data transiting or stored on this system.</li> </ul> |
| <ul> <li>Any communication or data transiting or stored on this system may be disclosed or used for any lawful Government<br/>purpose.</li> </ul>                                                                                                    |
| Refer to the <u>Terms of Use.</u>                                                                                                    |
| Coverage Gap Discount Program         User ID:         Password:         Login         The CGDP Portal will be unavailable for scheduled maintenance Sundays from 5-10pm ET.         Please arrange to submit transactions before or after this scheduled maintenance period.                                                                                                    |
| © 2017 PALMETTO GBA, LLC   DISCLAIMER   PRIVACY POLICY   GET ADOBE READER                                                                                                    |

| <u>My Profile</u> link: |          |                                        |          |                  |                                           |  |
|-------------------------|----------|----------------------------------------|----------|------------------|-------------------------------------------|--|
| PALMETTO G              |          | CMS<br>TERS FOR MEDICARE & MEDICAID SI | >        | t Us IMy Profile | <u>Logout</u>   <u>Help</u>  <br>Logged c |  |
| Home                    | Payments | Completed                              | Receipts | Reports          | Disputes                                  |  |

### My Profile link content:

The <u>My Profile</u> link provides an authorized user with the ability to review and update their Portal authorized access information, such as changing passwords, payment initiation PIN, or banking information.

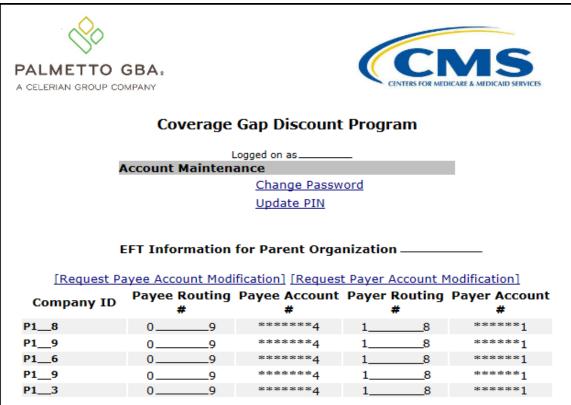

The EFT Information for Parent Organization region provides a listing of the P numbers associated with the Manufacturer parent organization. Current information pertaining to the bank accounts linked with each Company Identification (ID) for Payee Account (depository bank account for Portal paid Invoice receipts) and the Payer Account (draft bank account for Portal initiated Invoice payments) are provided in table format.

The Account Maintenance form also provides links to banking information forms when banking information requires update.

The <u>Request Payee Account Modification</u> link opens the Coverage Gap Discount Program Electronic Funds Transfer (EFT) Online form.

| PALMETTO GBA.<br>A CELERIAN GROUP COMPANY                                        | R MEDICARE & MEDICAED SERVICES                                                                                                    | <u>Contact Us</u>   <u>Help</u> |
|----------------------------------------------------------------------------------|----------------------------------------------------------------------------------------------------|---------------------------------|
| Coverage                                                                         | e Gap Discount Prog                                                                                                    | ram                             |
| Electro                                                                          | nic Funds Transfer (EFT) Online Form                                                                                                    |                                 |
| Medicaid Services (CMS), Palmetto GBA, LLC. will fac                             | or the Coverage Gap Discount Program (CGDP) under co<br>ilitate electronic funds transfers in the form of an ACH t<br>mission of this form, you are authorizing Palmetto GBA, | ransaction between the drug     |
| account to correct erroneous transactions.                                       | dit entries to the bank account listed below, and if nece<br>y to authorized CGDP program payers in situations wher                                                           |                                 |
|                                                                                  | until Palmetto GBA, LLC. receives written notification the<br>e and such manner as to afford Palmetto GBA, LLC. a rec                                                         |                                 |
| Organization Information                                                         |                                                                                                    |                                 |
| Name of Organization:                                                            |                                                                                                    |                                 |
| Address:                                                                         |                                                                                                    |                                 |
| City, State Zip:                                                                 |                                                                                                    |                                 |
| P or Contract Numbers:<br>Semicolon delimited. Required for multiple<br>numbers. |                                                                                                    |                                 |

This form is used to register new bank account information or modify existing bank account information that displays in the My Profile table. The Payee Account(s) are the depository account(s) where Sponsor-paid Invoices are deposited.

The <u>Request Payer Account Modification</u> link opens the Coverage Gap Discount Program ACH Payment Information Change Request Form.

| _                                                                                                    | E Gap Discount Program | <u>Contact Us   Help</u> |
|----------------------------------------------------------------------------------------------------|------------------------|--------------------------|
| Organization Information                                                                                                    | <b>_</b>               |                          |
| Name of Organization:                                                                                                    |                        |                          |
| Address:                                                                                                    |                        |                          |
| City, State Zip:                                                                                                    |                        |                          |
| Contract or P Number (s):<br>Semicolon delimited. Required for multiple<br>numbers.                                                                           |                        |                          |
| TIN/EIN Name:<br>Business Name for tax purposes (as registered<br>with the IRS). A W-9 may be required.<br>Employer/Tax Identification Number<br>(EIN or TIN) |                        |                          |

This form is used to modify only the existing bank account information that displays in the My Profile table. The Payer Account(s) are the account(s) where Invoices due for payment to Sponsors are debited.

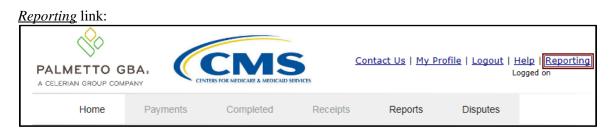

#### <u>Reporting</u> link content:

The **Reporting link** allows a user to generate reports for specific data criteria or all available data criteria for invoice line items or receipts.

| PALMETTO GBA.<br>A CELERIAN GROUP COMPANY | CCMS                          | в                          | Contact Us   My Profile   Help | Logout   <u>Reporting</u><br>Logged on as <b>XP1_6</b> |
|-------------------------------------------|-------------------------------|----------------------------|--------------------------------|--------------------------------------------------------|
|                                           | Coverage                      | Gap Discount               | Program                        |                                                        |
|                                           | Invoi                         | ce Line Item Repo          | rting                          |                                                        |
| Select which items                        | you want to display on the re | port (Detail Reports Only) |                                |                                                        |
| Corporate ID                              | P Number                      | Contract Number            | Status                         |                                                        |
| Reporting Period                          | Invoice/Receipt Amount        | Payment Status Date        | Payment Initiation Date        | EFT                                                    |
| Detail Report Filters                     | ;                             |                            |                                |                                                        |
| Report Source                             | ~                             |                            |                                |                                                        |
| Select P Number                           | ~                             |                            |                                |                                                        |
| Select Contract ID                        | ~                             |                            |                                |                                                        |
| Select By Status                          | ~                             |                            |                                |                                                        |
| Reporting Period                          | $\sim$                        |                            |                                |                                                        |
| Run Query for Detai                       | lad Depart                    |                            |                                |                                                        |
| Manufacturer Sumn                         |                               |                            |                                |                                                        |
| Summary Report for F<br>Number:           |                               |                            |                                |                                                        |
| Reporting Period                          | ~                             |                            |                                |                                                        |
| Manufacturer Status                       | $\checkmark$                  |                            |                                |                                                        |
| <u>Run Manufacturer S</u>                 | <u>Summary Query</u>          |                            |                                |                                                        |

Detailed instructions for the <u>Reporting</u> link functionality can be found in the **CGDP** Manufacturer Portal Payments Users Guide located under <u>References</u> on the <u>TPAdministrator.com</u> website.

## **CGDP Portal – Home Tab**

The **Home** tab is the initial page that displays once an authorized user gains access to the Portal. From this page, a user is able to review distributed invoices associated with available reporting periods in the Portal. With initial login, the Home, Reports, and Disputes tabs are available. To activate all tabs in the Portal, users can select an applicable reporting period to view by populating the Select radio button.

|   | PALMETTO                    |                |                           | VICES                       |                            |                | Contact Us   My Profile   Logout   Help   Repo<br>Logged on as X<br>Test Environ                                                                                                    |
|---|-----------------------------|----------------|---------------------------|-----------------------------|----------------------------|----------------|----------------------------------------------------------------------------------------------------|
| N | Home<br>Aanufact            | Payments       | Completed                 | Receipts                    | Reports                    | Disputes       | ome 🚔                                                                                                    |
| 0 | Corporate ID In<br>XP19 ALI |                | Reporting<br>umber Period | Status                      |                            | 1 - 3 out of 3 | 3 Welcome to Coverage Gap Discount Portal whe<br>you can initiate a payment, check the status of<br>payments and receipt of payments as well as v<br>your reports.                                                                                                    |
|   | Invoice Type<br>BY Closeout | Corporate ID   | P Number                  | Reporting<br>Period<br>2016 | <u>Status</u><br>Available | Select         | For payment functions, start by selecting a line<br>item from the list to the left of this message.                                                                                                    |
|   | Quarterly<br>Quarterly      | XP1_9<br>XP1_9 | P1_9<br>P1_9              | 201503<br>201502            | Available<br>Available     | 0              | 5 Available Invoice is ready for payment initiatio<br>Failed One or more items has an unsuccess<br>payment attempt<br>Incomplete One or more items have not been pa<br>N/A No invoice due for payment. Receipt<br>funds due from Manufacturer or Spon<br>Pending All line items have been initiated<br>successfully |
|   |                             |                |                           |                             |                            |                | 6 Reporting Periods with no invoice line ite<br>Filter by: A P Number B Reporting Perio<br>ALL P Number Reporting Perio                                                                                                    |
|   |                             |                |                           |                             |                            |                | P19 201601<br>P19 201504                                                                                                    |

The **Home** tab contains six (6) regions.

- 1. **Tabbed region** displays the tab that is currently active and tabs available for selection. The tabbed region is available in all functionality of the system and provides a user with the ability to move throughout the system.
- 2. Filter region provides a user with the ability to search data listed by the defaulted Corporate ID.
- 3. Welcome Message region provides a message of activities that are available in the system.
- 4. Filter Results region displays results based on data entered into the Filter region. The Filter Results region may contain two (2) types of distributed invoices, Quarterly invoices and Benefit Year (BY) Closeout invoices.
- 5. Status Definitions region provides definitions of the statuses displayed in the Filter Results region.
- 6. **No Invoice Activity region** displays all reporting periods that did not receive distributed invoices for assigned P numbers. This region provides notification to Manufacturers of periods where there was no coverage gap invoice activity available for the specified reporting period.

The upcoming pages will describe each region and its associated functions in detail.

#### **Tabbed Region – Home**

The **Tabbed region** allows a user to select different activities to perform while accessing the Portal. After logging into the Portal, the active tab displayed is the **Home** tab. The **Tabbed region** displays with the available tabs:

| • ] | Home<br>Reports<br>Disputes |          |           |          |         |          |
|-----|-----------------------------|----------|-----------|----------|---------|----------|
| 1   | Home                        | Payments | Completed | Receipts | Reports | Disputes |

Selecting a distribution invoice line for review in the **Filter Results region** on the **Home** tab will activate these tabs in the **Tabbed region**:

- Payments
- Completed
- Receipts

|   | - | Receipts |          |           |          |         |          |
|---|---|----------|----------|-----------|----------|---------|----------|
| 1 |   | Home     | Payments | Completed | Receipts | Reports | Disputes |

#### Filter Region – Home

The **Filter region** on the **Home** tab contains six (6) fields to assist a user with narrowing distributed invoice criteria.

| 2 | A Corporate ID | B Invoice Type | C P Number | Reporting<br>D Period | E Status | F 1 - 3 out of 3 |
|---|----------------|----------------|------------|-----------------------|----------|------------------|
|   | XP19           | ALL 🗸          | ALL 🗸      | ALL 🗸                 | ALL 🗸    |                  |

- A. <u>Corporate ID</u> column defaults to the Corporate ID utilized to access the system.
- B. <u>Invoice Type</u> field allows a user to select the type of invoice to view from the drop down menu. Invoice types can be one (1) of the following selections:
  - BY Closeout
  - Quarterly
- C. <u>P Number</u> field allows a user to select a P number from the drop down list that is associated with the Corporate ID.

**Note**: Manufacturers may have multiple P numbers associated with the Corporate ID. To view all P numbers for the Corporate ID, users can select 'ALL' from the drop down list.

- D. <u>Reporting Period</u> field allows a user to select reporting periods for distributed invoices, by calendar year and quarter, in YYYYQQ format for quarterly data and by calendar year, in YYYY format for BY Closeout data. To view all distributed invoices, users can select 'ALL' from the drop down list.
- E. <u>Status</u> field allows a user to select a specific status assigned to distributed invoices or allows a user to select 'ALL' to view all statuses assigned. Statuses can be one (1) of six (6) selections:
  - Available, Failed, Incomplete, Pending, N/A, and Successful
- F. <u>Item Count</u> column displays the number of invoice line items displayed on the current page of the total number of invoices included for the reporting period.

#### Welcome Message Region

3

The **Welcome Message region** on the **Home** tab provides a quick overview of some of the tasks that are available in the system as well as providing instruction for beginning the payment functionality process.

Welcome to Coverage Gap Discount Portal where you can initiate a payment, check the status of payments and receipt of payments as well as view your reports.

For payment functions, start by selecting a line item from the list to the left of this message.

#### Filter Results Region – Home

The **Filter Results region** on the **Home** tab displays information requested in the **Filter region** – **Home** based on the data requested in the <u>Invoice Type</u>, <u>P Number</u>, <u>Reporting Period</u>, or <u>Status</u> fields.

The **Filter Results region** contains six (6) columns that assist a user in reviewing distributed invoices for processing payment initiations.

| 4 | A <u>Invoice Type</u> E | Corporate ID | C <u>P Number</u> | D <u>Reporting</u><br><u>Period</u> | E <u>Status</u> | F <u>Select</u> |
|---|-------------------------|--------------|-------------------|-------------------------------------|-----------------|-----------------|
|   | BY Closeout             | XP19         | P19               | 2016                                | Available       | 0               |
|   | Quarterly               | XP19         | P19               | 201503                              | Available       | 0               |
|   | Quarterly               | XP19         | P19               | 201502                              | Available       | 0               |
|   |                         |              |                   |                                     |                 |                 |

- A. <u>Invoice Type</u> column displays the types of invoices available, either Quarterly or BY Closeout.
- B. Corporate ID column defaults to the Corporate ID utilized to access the system.
- C. <u>P Number</u> column displays a specific P number or all P numbers associated with the Corporate ID, based on the distributed invoice line selected in the **Filter region** on the **Home** tab.
- D. <u>Reporting Period</u> column displays BY Closeout invoices by calendar year, in YYYY format and quarterly invoices distributed by calendar year and quarter, in YYYYQQ format. Display can contain specific reporting periods or all distributed reporting periods, based on the selection criteria used in the **Filter region**.
- E. <u>Status</u> column displays the status of distributed invoices. This field can display data for one (1) status type or display all statuses, based on the selection criteria entered in the **Filter region**.
- F. <u>Select</u> column displays a radio button to allow a user to select an individual distributed invoice for a specific reporting period to access the invoiced line items. This action also activates all tabs in the **Tabbed region**.

| 4 | A <u>Invoice Type</u> E | Corporate ID | C P Number | D Reporting<br>Period | E <u>Status</u> | F <u>Select</u> |
|---|-------------------------|--------------|------------|-----------------------|-----------------|-----------------|
|   | BY Closeout             | XP19         | P19        | 2016                  | Available       | 0               |
|   | Quarterly               | XP19         | P19        | 201503                | Available       | ۲               |
|   | Quarterly               | XP19         | P19        | 201502                | Available       | 0               |
|   |                         |              |            |                       |                 |                 |
|   |                         |              |            |                       |                 |                 |

The example below displays the populated <u>Select</u> radio button for a specific reporting period.

#### **Status Definitions Region**

The **Status Definitions region** on the **Home** tab identifies and defines statuses that may display in the **Filter Results region**.

| 5 | Available  | Invoice is ready for payment initiations                 |
|---|------------|----------------------------------------------------------|
|   | Failed     | One or more items has an unsuccessful<br>payment attempt |
|   | Incomplete | One or more items have not been paid                     |
|   | N/A        | No invoice due for payment. Receipt of                   |
|   |            | funds due from Manufacturer or Sponsor.                  |
|   | Pending    | All line items have been initiated<br>successfully       |
|   | Successful | All line items have been paid successfully               |

#### No Invoice Activity Region

The **No Invoice Activity region** on the **Home** tab provides a listing of P numbers without distributed invoices for specific reporting periods.

The **No Invoice Activity region** contains two (2) fields that assist a user in reviewing reporting periods with no invoice distributions.

| Reporting Periods with no invoice line items |                 |                                                    |  |  |  |  |  |
|----------------------------------------------|-----------------|----------------------------------------------------|--|--|--|--|--|
| Filter by: A P                               | Number<br>ALL V | B Reporting Period                                 |  |  |  |  |  |
| P Num                                        | ber             | Reporting Period                                   |  |  |  |  |  |
| P19                                          |                 | 201601                                             |  |  |  |  |  |
| P19                                          |                 | 201504                                             |  |  |  |  |  |
|                                              | Filter by: A P  | Filter by: A P Number<br>ALL V<br>P Number<br>P1_9 |  |  |  |  |  |

- A. <u>P Number</u> field displays a specific P number or all P numbers associated with the Corporate ID. Users are able to sort via the drop down menu in the field to view a specific <u>P Number</u>. Field defaults to 'ALL'.
- B. <u>Reporting Period</u> field displays reporting periods with no distributed invoices for <u>P</u> <u>Numbers</u> associated with the Corporate ID. Users are able to sort via the drop down menu in the field to view a specific <u>Reporting Period</u> in the listing. Field defaults to 'ALL'.

If reporting periods are not available to display in the **Filter Results Region**, the **No Invoice Activity region** will display information like the example displayed below:

| Reporting      | g Periods with   | no invoice line items |
|----------------|------------------|-----------------------|
| Filter by:     | P Number         | Reporting Period      |
| ΡN             | umber            | Reporting Period      |
| There is an in | voice report for | the selected P Number |

## **Navigating the Portal Instructions**

This instruction provides an overview of how to access the Portal and navigate to access the available functionality.

Details of each tab's functionality are included in separate manuals. Links to the applicable manuals are listed in this users guide.

1. Authorized users of the Portal will enter the Corporate ID in the <u>User ID</u> field and their password into the <u>Password</u> field on the **Login form** and select the *Login* button.

|                                                                                | CINC                                                                                                    | Contract U.S. L. Usin                                                                      |
|--------------------------------------------------------------------------------|----------------------------------------------------------------------------------------------------|--------------------------------------------------------------------------------------------|
|                                                                                | CENTERS FOR MEDICARE & MEDICAID SERVICES                                                                                                    | <u>Contact Us</u>   <u>Help</u>                                                            |
| Welcome                                                                        |                                                                                                    |                                                                                            |
|                                                                                |                                                                                                    |                                                                                            |
| guidance for accessing this Gov                                                | rivacy and security notices consistent with applic<br>ernment system, which includes (1) this compute<br>storage media attached to this network or to a con                                                       | er network, (2) all computers connected to this                                            |
| This system is provided for Gove                                               | rnment-authorized use only.                                                                                                    |                                                                                            |
| Unauthorized or improper use of                                                | this system is prohibited and may result in disciplin                                                                                                    | nary action and/or civil and criminal penalties.                                           |
| <ul> <li>Personal use of social media ar<br/>subject to monitoring.</li> </ul> | nd networking sites on this system is limited as t                                                                                                    | to not interfere with official work duties and is                                          |
| <ul> <li>By using this system, you under</li> </ul>                            | stand and consent to the following:                                                                                                    |                                                                                            |
| for official duties or to o<br>communication or data                           | nitor, record, and audit your system usage, includi<br>conduct HHS business. Therefore, you have no re<br>transiting or stored on this system. At any time,<br>; intercept, and search and seize any communicatio | asonable expectation of privacy regarding any , and for any lawful Government purpose, the |
| <ul> <li>Any communication or or<br/>purpose.</li> </ul>                       | lata transiting or stored on this system may be                                                                                                    | disclosed or used for any lawful Government                                                |
| Refer to the <u>Terms of Use.</u>                                              |                                                                                                    |                                                                                            |
| Cover                                                                          | rage Gap Discount I                                                                                                    | Program                                                                                    |
|                                                                                | User ID:<br>Password:                                                                                                    |                                                                                            |
|                                                                                | Login                                                                                                    |                                                                                            |
|                                                                                | will be unavailable for scheduled maintenance S<br>submit transactions before or after this schedu                                                                                                    |                                                                                            |
| © 2017 P.                                                                      | ALMETTO GBA, LLC   <u>DISCLAIMER</u>   <u>PRIVACY POLICY</u>   <u>C</u>                                                                                                    | SET ADOBE READER                                                                           |

2. After entering the <u>User ID</u> and <u>Password</u> successfully, the **User Validation** form displays.

| PALMETTO GBA.                                        |             | 1S<br>MEDICAID SERVICES                                        | <u>Contact Us</u>   <u>Logout</u>   <u>Help</u> |
|------------------------------------------------------|-------------|----------------------------------------------------------------|-------------------------------------------------|
| Coverag                                              | ge Ga       | ap Discount Prog                                               | ram                                             |
|                                                      |             | User Validation                                                |                                                 |
| Due to system security r<br>that has been sent to yo |             | nts you will need to enter the authen                          | tication token                                  |
| Authentication Token:                                |             |                                                                |                                                 |
| Latest Authentication To                             |             | ation: January 5, 2018 3:04:18 PM                              | IESI.                                           |
|                                                      | Validate    | Resend Authentication Token                                    |                                                 |
| © 2018 PALMET                                        | TO GBA, LLC | <u>DISCLAIMER</u>   <u>PRIVACY POLICY</u>   <u>GET ADOBE</u> F | READER                                          |

3. The authorized user will receive an email from <u>tpa.no.reply@palmettogba.com</u> titled "*TPA CGDP Portal – Portal Authentication*". The authorized user will be required to enter the verification code, provided in the email, into the **Authentication Token** field in the Portal.

| 📑 🤊 🍦 🗙 🔜 📼                                                       | The second second secon | Inbox - A                                                                                                    | .com - Microsoft Outlook                                                                                |                                                             | -           |
|-------------------------------------------------------------------|----------------------------------------------------------------------------------------------------|----------------------------------------------------------------------------------------------------|----------------------------------------------------------------------------------------------------|-------------------------------------------------------------|-------------|
| File Home Send / Receive                                          | Folder View Adobe PDF                                                                                                    |                                                                                                    |                                                                                                    |                                                             | 0           |
| lew New<br>mail Items *<br>New Delete                             | Reply Reply Forward More *                                                                                                    | №       2018 NOD Emails       Image: Complete         Image: XLC.Team       ✓       Task Completed         Image: XLC.Team       ✓       Task Completed         Image: XLC.Team       ✓       Task Completed         Image: XLC.Team       ✓       Task Completed         Image: XLC.Team       ✓       Task Completed         Image: XLC.Team       ✓       Task Completed         Image: XLC.Team       ✓       Teake Completed         Image: XLC.Team       ✓       Teake Completed         Image: XLC.Team       ✓       Teake Completed         Image: XLC.Team       ✓       Teake Completed         Image: XLC.Team       ✓       Teake Completed         Image: XLC.Team       ✓       Teake Completed         Image: XLC.Team       ✓       Teake Completed         Image: XLC.Team       ✓       Teake Completed         Image: XLC.Team       ✓       Teake Completed         Image: XLC.Team       ✓       Teake Completed         Image: XLC.Team       ✓       Teake Completed         Image: XLC.Team       ✓       Teake Completed         Image: XLC.Team       ✓       Teake Completed         Image: XLC.Team       ✓       Teake Comple | The Move Tags                                                                                           | Find a Contact V<br>Address Book<br>Filter E-mail V<br>Find |             |
| Drag Your Favorite Folders Here                                   |                                                                                                    |                                                                                                    | Search Int                                                                                              | oox (Ctrl+E)                                                | ٩           |
| Acom                                                              | ! 🛱 🗅 🛛 From                                                                                                    | Subject                                                                                                    | Received                                                                                                | Size                                                        | Categor 🕅 📥 |
| Inbox (1)                                                         | Date: Today                                                                                                    |                                                                                                    |                                                                                                    |                                                             |             |
| Sent Items (4)                                                    | tpa.no.reply@palmettogba.co                                                                                                    | m TPA CGDP Portal - Portal Authe                                                                                                    | tication Fri 1/5/2018 2:                                                                                | 49 PM 15 KB                                                 |             |
| 2018 Emails     Junk Email     Outbox     Search Folders Archives | TPA CGDP Portal - Portal Au<br>tpa.no.reply@palmettogba.com<br>Sent: Fri 1/5/2018 249 PM                                                                                                    |                                                                                                    |                                                                                                    |                                                             |             |
|                                                                   | To: APRIL EASTMAN                                                                                                    |                                                                                                    |                                                                                                    |                                                             |             |
|                                                                   | We received a request for a multi<br>Operations immediately.                                                                                                    |                                                                                                    | Coverage Gap Discount Program Portal. If you did to to the provided when prompted by the Portal after i |                                                             | act TPA 🔺   |
| Mail                                                              | We received a request for a multi<br>Operations immediately.                                                                                                    | ase enter the numeric authentication                                                                                                    |                                                                                                    |                                                             | act TPA     |
| E Calendar                                                        | We received a request for a multi<br>Operations immediately.<br>If you did make this request, ple<br><u>Your verification code is: 739150</u><br>This token will expire <b>Fri Jan 5</b> ,                                                                                                    | ase enter the numeric authentication<br>681<br>2018 at 03:04:18 PM EST.                                                                                                    | token provided when prompted by the Portal after                                                        | ogging in.                                                  | act TPA     |
| Contacts                                                          | We received a request for a mult<br>Operations immediately.<br>If you did make this request, ple<br><u>Your verification code is: 73915</u><br>This token will expire <b>Fri Jan 5</b> ,<br>Please contact TPA Operations in<br>TPA Operations                                                                                                    | ase enter the numeric authentication<br>681<br>2018 at 03:04:18 PM EST.<br>f you require assistance. As this is ar                                                                                                    |                                                                                                    | ogging in.                                                  | act TPA     |
| E Calendar                                                        | We received a request for a mult<br>Operations immediately.<br>If you did make this request, ple<br><u>Your verification code is: 739151</u><br>This token will expire <b>Fri Jan 5</b> ,<br>Please contact TPA Operations in                                                                                                    | ase enter the numeric authentication<br>681<br>2018 at 03:04:18 PM EST.<br>f you require assistance. As this is ar<br>on 1                                                                                                    | token provided when prompted by the Portal after                                                        | ogging in.                                                  | act TPA     |

**Note**: The authentication token is submitted via the authorized users' validated email and is only valid for *fifteen (15) minutes* from generation. The expiration date and time of the token is provided in the email. Users can copy and paste the authentication token or enter the token into the **Authentication Token** field.

4. Enter the supplied authentication token into the **Authentication Token** field prior to the expiration date listed in the email and select the <u>Validate</u> button.

| PALMETTO GBA.   | CENTRES FOR MEDICARE & MEDICAID SERVICES                          | Contact Us   Logout   Help        |
|-----------------|-------------------------------------------------------------------|-----------------------------------|
| Co              | overage Gap Disco                                                 | ount Program                      |
|                 | User Validatio                                                    | n                                 |
|                 | em security requirements you will need<br>en sent to your email.  | to enter the authentication token |
| Authenticati    | on Token:                                                         |                                   |
| Latest Authoria | entication Token Expiration: January 5<br>Validate Resend Authent |                                   |
|                 | © 2018 PALMETTO GBA, LLC   DISCLAIMER   PRIV                      | ACY POLICY   GET ADOBE READER     |

Note: Authentication Tokens are only valid for *fifteen (15) minutes* from the generation of the code.

5. Once a user successfully enters their password and the MFA token code correctly, a system message will display detailing the number of unsuccessful login attempts since the last correct login.

This system message displays a successful access attempt:

| Message from webpage                                            |    |
|-----------------------------------------------------------------|----|
| There have been 0 unsuccessf<br>since your last login on 2017-0 |    |
|                                                                 | ОК |

6. However, if a user is not successful in accessing the Portal and their account becomes locked, the system message will display the number of unsuccessful logins attempted after the user access has been restored and the user successfully logs into the Portal:

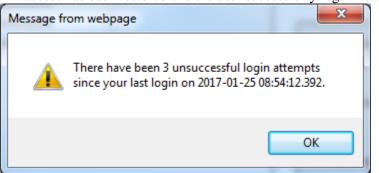

7. After successful login, the **Home** tab will display.

|                                          | U                      |                                       |                                   | 1 1      | -              |                                                                                                    |
|------------------------------------------|------------------------|---------------------------------------|-----------------------------------|----------|----------------|----------------------------------------------------------------------------------------------------|
| PALMETTO GE                              |                        | CMS<br>FOR MEDICARE & MEDICAID SERVE  | CIS                               |          |                | Contact Us   My Profile   Logout   Help   Reporting<br>Logged on as XP1_6<br>Test Environment                                                                                                    |
| Home                                     | Payments               | Completed                             | Receipts                          | Reports  | Disputes       |                                                                                                    |
| Manufacture                              | r Portal               | Coverage G                            | ap Discou                         | ınt Prog | ram Home       | Ē                                                                                                    |
| Corporate ID Invoid<br>XP16 ALL          | ce Type P Numl         | Reporting<br>per Period               | Status                            |          | 1 - 2 out of 2 | Welcome to Coverage Gap Discount Portal where<br>you can initiate a payment, check the status of<br>payments and receipt of payments as well as view<br>your reports.                                                                                                    |
| Invoice Type<br>BY Closeout<br>Quarterly | P Number<br>P16<br>P16 | Reporting<br>Period<br>2016<br>201502 | <u>Status</u><br>N/A<br>Available | Select   |                | For payment functions, start by selecting a line item from the list to the left of this message.                                                                                                    |
| Quictity                                 |                        | 201302                                |                                   |          |                | Available       Invoice is ready for payment initiations         Failed       One or more items has an unsuccessful payment attempt         Incomplete One or more items have not been paid       N/A         N/A       No invoice due for payment. Receipt of funds due from Manufacturer or Sponsor.         Pending       All line items have been initiated successfully         Successful All line items have been paid successfully |
|                                          |                        |                                       |                                   |          |                | Periods with no invoice line items           Filter by:         P Number         Reporting Period           ALL         ALL         ALL                                                                                                    |
|                                          |                        |                                       |                                   |          |                | P Number Reporting Period                                                                                                    |
|                                          |                        |                                       |                                   |          |                | P16 201601<br>P16 201504<br>P16 201503                                                                                                    |
|                                          |                        |                                       |                                   |          |                |                                                                                                    |

8. Populate the <u>Select</u> radio button for the applicable reporting period then select the **Payments** tab to view the invoice line items, Quarterly invoices or BY Closeout invoices, associated with the selected reporting period.

| PALMETTO GE                              |                        |                                           | )<br>CES                          |            |                | <u>Contact Us</u>   <u>M</u>                                                                            | <u>y Profile</u>   <u>Logout</u>   <u>Help</u>   <u>Reporting</u><br>Logged on as <b>XP1_6</b><br>Test Environment                                                                                                    |
|------------------------------------------|------------------------|-------------------------------------------|-----------------------------------|------------|----------------|----------------------------------------------------------------------------------------------------|----------------------------------------------------------------------------------------------------|
| Home                                     | Payments               | Completed                                 | Receipts                          | Reports    | Disputes       |                                                                                                    |                                                                                                    |
| Manufacture                              | r Portal               | Coverage G                                | ap Discou                         | int Progra | am Home        | 6                                                                                                    |                                                                                                    |
| Corporate ID Invoi<br>XP16 ALL           | ✓ ALL                  | Reporting<br>Period<br>ALL V<br>Reporting | Status                            |            | 1 - 2 out of 2 | you can initiate a<br>payments and rec<br>your reports.                                                 | rage Gap Discount Portal where<br>payment, check the status of<br>eipt of payments as well as view                                                                                                    |
| Invoice Type<br>BY Closeout<br>Quarterly | P Number<br>P16<br>P16 | Period<br>2016<br>201502                  | <u>Status</u><br>N/A<br>Available | Select     |                |                                                                                                    | tions, start by selecting a line<br>to the left of this message.                                                                                                    |
|                                          |                        |                                           |                                   |            |                | Failed One or<br>payment<br>Incomplete One or<br>N/A No invo<br>funds of<br>Pending All line<br>success | e is ready for payment initiations<br>more items has an unsuccessful<br>nt attempt<br>more items have not been paid<br>oice due for payment. Receipt of<br>due from Manufacturer or Sponsor.<br>items have been initiated<br>sfully<br>items have been paid successfully                                                                                                    |
|                                          |                        |                                           |                                   |            |                |                                                                                                    | Number     Reporting Period       L     Image: All the second second se |
|                                          |                        |                                           |                                   |            |                | P Numbe                                                                                                 | er Reporting Period                                                                                                    |
|                                          |                        |                                           |                                   |            |                | P16<br>P16<br>P16                                                                                       | 201601<br>201504<br>201503                                                                                                    |
|                                          |                        |                                           |                                   |            |                |                                                                                                    |                                                                                                    |

9. On the **Payments** tab, review the number of invoices available in the **Filter Results region** and balances available for payment in the **Payment Information region**.

| Но       | me Pay      | ments                | Completed Rec    | eipts         | Reports   | Disp    | outes                       |                                    |                            |
|----------|-------------|----------------------|------------------|---------------|-----------|---------|-----------------------------|------------------------------------|----------------------------|
| anuf     | acturer     | Portal               | CGDP Pa          | yment         | s         |         |                             | <b>a</b>                           |                            |
|          |             |                      | Invoice Re       | porting Perio | d: 20150  | 2 Payme | ents due: <b>10/09/2015</b> |                                    |                            |
| Contract | Number: ALL | ✓ Co                 | rporate ID: XP16 | P Numbe       | r: P16 •  | ~       | 1 - 99 out of 526           | Payment Inform<br>Total Invoiced   | <u>ation</u><br>\$40,066.2 |
|          |             |                      |                  |               |           |         |                             | Total Invoiced                     | \$40,066                   |
|          |             |                      |                  | 🗌 Init        | tiate All |         |                             | Total Deferred                     | \$0.0                      |
| ontract  | Invoiced    | Previous<br>Deferred | Payment/Failed   | Initiate      |           | Failed  |                             | Total Pending                      | \$0.0                      |
| umber    | Amount ↑↓   | Amount               | Date             | Payment       | Defer     | Falled  | EFT ID                      | Total Successful                   | \$0.                       |
| E04      | \$8,031.77  | \$0.00               | 02/01/2016       |               |           |         | CG15021_6E0_4               | Total Available                    | \$40,066.                  |
| E20      | \$775.07    | \$0.00               | 02/01/2016       |               |           |         | CG150216E20                 |                                    |                            |
| E3_4     | \$190.05    | \$0.00               | 02/01/2016       |               |           |         | CG15021_6E3_4               | Payment Initiation Upload<br>Brows |                            |
| E4_4     | \$3,253.39  | \$0.00               | 02/01/2016       |               |           |         |                             | Brow                               | Upload                     |
|          |             |                      | 02/01/2016       |               |           |         | CG150216E44                 |                                    |                            |
| E76      | \$495.13    | \$0.00               |                  |               |           |         | CG150216E76                 |                                    |                            |
| E78      | \$1,095.71  | \$0.00               |                  |               |           |         | CG150216E78                 |                                    |                            |
| H04      | \$25,697.69 | \$0.00               | 02/01/2016       |               |           |         | CG150216H04                 |                                    |                            |
| H04      | \$7.09      | \$0.00               | 02/01/2016       |               |           |         | CG15021_6H0_4               |                                    |                            |
|          |             | Jpdate All           |                  |               |           |         | Submit                      |                                    |                            |

10. Select the **Completed** tab to view the invoice line items associated with the selected reporting period to review the payment status information for payments processed on the **Payments** tab.

| ALMETTO GBA      |                                                        | A MEDICAID SERVICES |                    |                                       | Logged o                                                                                                    | n as <b>XP16</b>                     |
|------------------|--------------------------------------------------------|---------------------|--------------------|---------------------------------------|----------------------------------------------------------------------------------------------------|--------------------------------------|
| Home             | Payments Comple                                        | eted Receipts       | Reports [          | Disputes                              |                                                                                                    |                                      |
| anufacturer      | Portal CGDP                                            | Completed Pa        | yments             |                                       | 2                                                                                                    |                                      |
|                  |                                                        |                     | Invoice            | Reporting Period: 201502 <sup>1</sup> |                                                                                                    |                                      |
| Contract Number: | ALL V Corporate                                        | ID: XP16 P Nun      | nber: P16 🗸        | 1 - 5 out of 5                        | Payment Information                                                                                                  |                                      |
|                  |                                                        |                     |                    |                                       | Total Invoiced                                                                                                    | \$4,033.8                            |
| ontract Number   | Invoiced Amount                                        | Payment Date        | Status             | EFTID                                 | Total Received                                                                                                    | \$3,958.6                            |
| S50              | \$75.24                                                |                     | Pending            | CG150216550                           | Total Deferred                                                                                                    | \$0.0                                |
| H04              | \$320.11                                               |                     | Successful         | CG150216H04                           | Total Pending                                                                                                    | \$75.2                               |
| H04              | \$1.40                                                 | 07/22/2017          | Successful         | CG150216H04                           | Total Failed                                                                                                    | \$0.0                                |
| H02              | \$3,561.28                                             | 07/22/2017          | Successful         | CG150216H02                           | Total Outstanding                                                                                                    | \$0.0                                |
| H02              | \$75.81                                                | 07/22/2017          | Successful         | CG15021_6H0_2                         | Possible Status                                                                                                    |                                      |
|                  | ayments for a different re<br>the desired reporting pe |                     | the Home tab and s | elect the radio button                | Deferred Payer has determ<br>amount owed is b<br>bank's ACH minin<br>Pending Payer initiation w<br>The debiting proc | oelow their<br>nums                  |
|                  |                                                        |                     |                    |                                       | period and credit<br>remain<br>Successful Funds should nov<br>the payee's accor                                      | ing process stil<br>v be available i |

11. Select the **Receipts** tab to view the invoice line items associated with the selected reporting period and review the **Receipt Information region** for totals on the deferred, received, pending, and outstanding negative invoice line items due from Sponsors.

| ELERIAN GROUP COMPANY   | CENTERS FOR MEDICARE & MED             | ICAID SERVICES |               |                         |        |                                                                           | ed on as <b>XP1_6</b><br>Test Environment |
|-------------------------|----------------------------------------|----------------|---------------|-------------------------|--------|---------------------------------------------------------------------------|-------------------------------------------|
| Home Pa                 | yments Completed                       | Receipts       | Reports D     | Disputes                |        |                                                                           |                                           |
| anufacturer             | Portal CG                              | DP Receipt     | s             |                         |        |                                                                           |                                           |
| Contract Number: ALL    | Corporate ID                           | VD1 6 D.Num    | Reimbu        | rsement Report Year: 20 |        | Receipt Information                                                       | for P1 6                                  |
| Contract Number. ALL    | Corporate ID                           | API_0 PNUM     | Der. Fi_0 ¥   | 1 - 5 OUL OF 5          | ]   -  | Total Owed                                                                | \$7,462                                   |
|                         |                                        |                |               |                         |        | Total Received                                                            | \$2,215                                   |
| Contract Number         | Invoiced Amount                        | Payment Date   | <u>Status</u> | EFTID                   |        | Total Deferred                                                            | \$                                        |
| H8_7                    | \$989.93                               |                | Pending       | UD201616H87             |        | Total Pending                                                             | \$4,88                                    |
| H84                     | \$3,897.86                             |                | Pending       | UD201616H84             | Т      | otal Outstanding                                                          | \$35                                      |
| H8_8                    | \$2,215.63                             |                | Received      | UD201616H88             |        |                                                                           |                                           |
| H8_4                    | \$6.43                                 |                | Deferred      | UD201616H84             |        |                                                                           |                                           |
|                         | \$352.48<br>ifferent reporting period, |                | Outstanding   | UD201616H81             | Defe   | Possible Statu<br>erred Payer has dete<br>amount owed i<br>bank's ACH mir | rmined that t<br>s below their            |
| e item that contains th | e desired reporting period             | 1.             |               |                         | Fai    | iled Debiting of the<br>or crediting of<br>was unsuccess                  | your account                              |
|                         |                                        |                |               |                         | Outsta | anding Payer has not y<br>payment                                         | et initiated                              |
|                         |                                        |                |               |                         | Pen    | ding Payer has initia<br>The debiting pr                                  | ocess, holdin                             |
|                         |                                        |                |               |                         |        | period and crea<br>still remain                                           | liting process                            |

- 12. Instructions for the Payments, Completed, and Receipts tabs and their contents and functionality for processing Quarterly and BY Closeout invoices can be located in the <u>CGDP</u> <u>Manufacturer Portal Payments Users Guide</u> located under <u>References</u> on the <u>TPAdministrator.com</u> website.
- 13. Select the **Reports** tab to view the types of reports available for review and download. The **Reports** tab provides access to the following reports: Quarterly and BY Closeout Invoice reports, Quarterly and BY Closeout Data reports, BY Closeout Tracking reports, manually created payment Batch reports, Sponsor 1099 Information report, and the Ad Hoc functionality to view requested reports not available on the Portal.

|                              |                    |                            |                 | <u>Contact Us</u>   <u>My</u>                                 | Logg                                   | o   <u>Reportin</u><br>ged on as<br>est Environme |
|------------------------------|--------------------|----------------------------|-----------------|---------------------------------------------------------------|----------------------------------------|---------------------------------------------------|
| Home                         | Payments Comp      | oleted Receipts            | Reports Dispute | es                                                            |                                        |                                                   |
| anufactur                    | er Portal          | CGDP Reports               |                 | J                                                             |                                        |                                                   |
| eport Type<br>Invoice O Data | O Tracking O Batch | O Sponsor 1099 Information | O Ad Hoc        | Current Cutoff<br>Reporting Period                            | 201601                                 |                                                   |
| Corporate ID<br>XP19         | P Number Reportin  | rg Period Invoice Type     | 1 - 4 out of 4  | Invoice Paid By<br>Invoice Distribution<br>Dispute Submission | 06/06/2016<br>04/30/2016<br>06/30/2016 |                                                   |
|                              |                    |                            |                 | Dispute Distribution                                          | 08/29/2016                             |                                                   |
| Invoice Type                 | P Number           | Reporting Period           | Date Loaded     | Download File                                                 | Last Downloa                           | ad Date                                           |
| BY Closeout                  | P19                | 2016                       | 06/29/2016      | 0                                                             | 06/29/2016 @                           | 11:40 AM                                          |
| Quarterly                    | P19                | 201504                     | 01/29/2016      | 0                                                             | 06/29/2016 @                           | 11:33 AM                                          |
| Quarterly                    | P19                | 201503                     | 10/29/2015      | 0                                                             |                                        |                                                   |
| Quarterly                    | P19                | 201502                     | 08/26/2015      | 0                                                             |                                        |                                                   |

**Note**: The **Reports** tab does not require selecting a reporting period on the **Home** tab to activate the tab.

14. Instructions for the **Reports** tab and their contents and functionality can be located in the <u>CGDP Manufacturer Portal Reports Users Guide</u> located under <u>References</u> on the <u>TPAdministrator.com</u> website.

15. The **Disputes** tab, displayed as the **Dispute Dashboard**, allows a user to review dispute submission return and resolution files in the Portal.

| PALMETTO GBA.<br>A CELERIAN GROUP COMPANY | CENTERS FOR MEDICARE & M | IS<br>IDICAD SRVICES                        |                  | <u>Contact U</u>                                           | I <u>s</u>   <u>My Profile</u> | <u>Logout</u>   <u>Helj</u><br>Logged         | <u>p</u>   <u>Reporti</u><br>on as <b>X</b> |
|-------------------------------------------|--------------------------|---------------------------------------------|------------------|------------------------------------------------------------|--------------------------------|-----------------------------------------------|---------------------------------------------|
| Home Paym                                 | ents Complete            | ed Receipts F                               | Reports Disputes | Dispute Bui                                                | lder D                         | ispute Submissi                               | ion                                         |
| Manufacturer F                            | Portal Di                | spute Dashboa                               | ard              |                                                            | 2                              |                                               |                                             |
| Corporate ID: XP1_6                       | P Number: ALL            | Reporting Period: AL                        |                  | Current Cutoff Ca<br>By: 12/09/2015<br>ribution: 10/31/201 | Dispute                        | ter 201503)<br>Submission: (<br>Distribution: |                                             |
| Return File                               | Download                 | Download Date                               | Reporting Period | P Number                                                   | Number<br>Accepted             | Number<br>Rejected                            | Total                                       |
| Dispute_Return_R                          | 0                        | Last downloaded on 09/21/2015 @ 4:29 PM     | 201403           | P16                                                        | 4574                           | 415                                           | 4989                                        |
| Dispute_Return_R                          | 0                        |                                             | 201403           | P17                                                        | 0                              | 2                                             | 2                                           |
| Dispute_Return_R                          | 0                        |                                             | 201403           | P11                                                        | 69                             | 32                                            | 101                                         |
| Resolution File                           | Download                 | Download Date                               | Reporting Period | P Number                                                   | Number<br>Upheld               | Number<br>Denied                              | Total                                       |
| Dispute_Resolution_R20150                 | 82 O                     | Last downloaded on<br>01/15/2016 @ 10:52 AM | 201501           | P16                                                        | 1                              | 3236                                          | 3237                                        |
| Dispute_Resolution_R                      | 0                        | Last downloaded on 01/15/2016 @ 10:42 AM    | 201501           | P16                                                        | 1                              | 3236                                          | 3237                                        |
| Dispute_Resolution_R20150                 | 82 O                     |                                             | 201501           | P11                                                        | 0                              | 18                                            | 18                                          |
| Dispute_Resolution_R                      | 0                        |                                             | 201501           | P11                                                        | 0                              | 18                                            | 18                                          |
|                                           |                          |                                             |                  |                                                            |                                |                                               |                                             |
| Dispute_Resolution_R                      | 0                        |                                             | 201402           | P16                                                        | 311                            | 4955                                          | 5266                                        |

16. The **Dispute Builder** tab is made visible by positioning the cursor over the **Disputes** tab. The **Dispute Builder** will assist users in creating dispute files that successfully pass the TPA and CMS pre-review edits in a timely manner.

| PALMETTO C    |            |                          | RIVICES   |         |                 | <u>Contact Us</u>    | <u>My Profile   Logout   Help</u><br>Logged        | <u>Reporting</u><br>on as <b>XP1_6</b> |
|---------------|------------|--------------------------|-----------|---------|-----------------|----------------------|----------------------------------------------------|----------------------------------------|
| Home          | Payments   | Completed                | Receipts  | Reports | Disputes        | Dispute Builder      | Dispute Submission                                 |                                        |
| Manufact      | urer Porta | al Dispu                 | ute Builo | ler     |                 | 4                    |                                                    |                                        |
|               | 01111      |                          |           |         | <u><u>C</u></u> | urrent Cutoff Calend | <u>lar (Quarter 201503)</u>                        |                                        |
|               | Click ne   | ere to add data line ite | ems.      |         | Invoice Paid B  | y: 12/09/2015        | Dispute Submission: 01                             | /31/2016                               |
|               |            |                          |           |         | Invoice Distrib | ution: 10/31/2015    | Dispute Distribution: 03                           | 3/01/2016                              |
| Page #1       |            |                          |           |         |                 |                      |                                                    |                                        |
| P Number Deta |            |                          |           |         |                 |                      | of Service Gap Discour<br>ems to the dispute file. | t Amount                               |
| ·             |            |                          |           |         |                 | Save                 | Delete All Complete                                | Dispute File                           |

17. The **Dispute Submission** tab allows Manufacturers to submit dispute files loaded to the Portal by the Dispute Builder functionality, or to create and upload manual dispute files from data files received for the current quarter. The **Dispute Submission** tab also allows users to review statuses for both submitted Dispute Builder created files and manually uploaded dispute files.

| PALMETTO GB                            |                         | S NICAID SERVICES |                  | <u>Contact U</u>         | <u>s   My Profile   Logout  </u><br>La | Help   Reporting |
|----------------------------------------|-------------------------|-------------------|------------------|--------------------------|----------------------------------------|------------------|
| Home                                   | Payments Complete       | d Receipts        | Reports Dis      | putes Dispute Builder    | r Dispute Submiss                      | sion             |
| Manufactu                              | rer Portal Dis          | spute Subn        | nission          |                          | 2                                      |                  |
|                                        | <u>Upload Dispute F</u> | ile               |                  | Current Cutoff Cale      | ndar (Quarter 20150                    | 3)               |
|                                        |                         | Browse Uploa      | d Report Invoice | Paid By: 12/09/2015      | Dispute Submission                     | 1: 12/31/2015    |
|                                        |                         |                   |                  | Distribution: 10/31/2015 | Dispute Distributio                    | n: 03/01/2016    |
|                                        | Download                | Date Created      | Date Submitted   | Status                   | Date Returned                          |                  |
| 201503P16-19                           |                         |                   |                  |                          |                                        |                  |
| (Generated by Builder)                 | 0                       | 2016-01-25        | N/A              | N/A                      | N/A                                    | Submit           |
| 201503P16-16<br>(Generated by Builder) | 0                       | 2016-01-22        | N/A              | N/A                      | N/A                                    | Submit           |

- Instructions for the Disputes, Dispute Builder, and Dispute Submission tabs and their contents and functionality can be located in the <u>CGDP Manufacturer Portal Disputes Users</u> <u>Guide</u> located under <u>References</u> on the <u>TPAdministrator.com</u> website.
- 19. To exit out of the Portal application properly, a user must select the *Logout* link to close active sessions of the Portal.

|      |          | CMS<br>ERS FOR MEDICARE & MEDICAID S |          |         | <u>Contact Us</u>   <u>My F</u> | Profile   <mark>Logout)</mark> Help   Reporting<br>Logged on |
|------|----------|--------------------------------------|----------|---------|---------------------------------|--------------------------------------------------------------|
| Home | Payments | Completed                            | Receipts | Reports | Disputes                        | -                                                            |

If a user does not select the *Logout* link to close active sessions of the Portal, they may receive the following message when attempting to log back in:

| Error Messages                                                                 |      |
|--------------------------------------------------------------------------------|------|
| <ul> <li>An active session already exists for the credentials provi</li> </ul> | ded. |

**Note**: If this message appears a user must log out of the Portal window and wait for a minimum of 30 minutes before attempting to log back into the Portal. For continuing issues with gaining access to the Portal, please use the information listed in the <u>Contact Us</u> link to contact TPA Operations.

You have successfully completed accessing and navigating the Portal.

## **CGDP Portal – Payments**

## **CGDP Portal Payment Initiator Role and Administrator Role**

As introduced in the Login and Initial Security Data Setup Instructions sections, the Portal contains two (2) roles for Manufacturers to gain access: the **Payment Initiator** role and the **Administrator** role.

The primary point of contact is automatically assigned these two (2) roles for Manufacturers; however, the **Payment Initiator** role can be assigned to a separate associate who will have the responsibility of processing payment of invoice line items submitted each quarter.

Users assigned the **Payment Initiator** role authority will be required to provide a four (4)-digit numeric PIN pass code for payment initiation purposes.

User assigned the **Administrator** role will not have payment authorization available in the Portal.

The upcoming pages will highlight the differences available between the **Payment Initiator** role and the **Administrator** role in the **Payments** tab.

#### CGDP Portal Payment Initiator Role – Payments Tab View

This example of the **Payments** tab displays the view an associate with the **Payment Initiator** role will view.

| PALMETT       |             |                        | CMS                              |                  |                      |                  |              |                 | <u>Conta</u> | <u>ct Us   My Profile   Logo</u> |                    |
|---------------|-------------|------------------------|----------------------------------|------------------|----------------------|------------------|--------------|-----------------|--------------|----------------------------------|--------------------|
| CELERIAN GROU | JP COMPANY  | CENTER                 | S FOR MEDICARE & MEDICAID SERVIO | ES               |                      |                  |              |                 |              |                                  | Logged on as XP1   |
| Hom           | ie Pay      | ments                  | Completed                        | Receipts         | Reports              | Disput           | es           |                 |              |                                  |                    |
| lanufa        | cturer      | Porta                  | CGDP                             | Payment          | ts                   |                  |              |                 | (            | <b>_</b>                         |                    |
|               |             |                        | T1                               | -                |                      | <b>2</b> Devenue |              | 10/00/2011      | _            |                                  |                    |
| Contract N    | Number: ALL | ~                      | Corporate ID: XP1_               | e Reporting Peri | er: P1_1             | _                |              | 9 out of 228    | וו           | Payment In                       | formation          |
|               |             |                        |                                  |                  |                      |                  | <b>J</b> · / | 5 000 01 220    |              | Total Invoiced                   | \$40,294.          |
|               |             |                        |                                  | 1 🗆 In           | itiate All           |                  |              |                 |              | Total Failed                     | \$0.               |
| Contract      | Invoiced    | Previous               |                                  | iled Initiate    |                      |                  |              |                 | ן ן          | Total Deferred<br>Total Pending  | \$49.<br>\$11,049. |
| lumber        | Amount ↑↓   | Deferred<br>Amount     | Date                             | Payment          | Defer                | Failed           | EFT          | ID              |              | Total Successful                 | \$0.               |
|               | *****       |                        | 02/03/2016                       |                  |                      |                  |              |                 | l l          | Total Available                  | \$29,195.          |
| H32           | \$183.15    | \$0.00                 | 02/03/2016                       |                  |                      |                  |              | 21_1H3_2        | 2            |                                  |                    |
| H34           | \$27.87     | \$0.00                 |                                  |                  |                      |                  | CG150        | 211H34          |              | Payment Initiation U             |                    |
| H37           | \$100.01    | \$0.00                 | 02/03/2016                       |                  |                      |                  | CG150        | 21 <u>1H3</u> 7 |              |                                  | Browse Upload      |
| H31           | \$56.87     | \$0.00                 | 02/03/2016                       |                  |                      |                  | CG150        | 211H31          |              |                                  |                    |
| H39           | \$101.00    | \$0.00                 | 02/03/2016                       |                  |                      |                  | CG150        | 211H39          |              |                                  |                    |
| H32           | \$5.02      | \$0.00                 | 02/03/2016                       |                  |                      |                  | CG150        | 21 <u>1H3</u> 2 | 1.           |                                  |                    |
| H30           | \$202.20    | \$0.00                 | 02/03/2016                       |                  |                      |                  | CG150        | 211H30          |              |                                  |                    |
| H39           | \$95.64     | \$0.00                 | 02/03/2016                       |                  |                      |                  | CG150        | 21_1H3_9        |              |                                  |                    |
|               | 3           | Update All             | 02/04/2016                       | 1                |                      |                  |              | 4 Submit        | Í            |                                  |                    |
| ending Tra    | nsactions ( | 🔵 1 - 99 ou            | t of 293                         |                  |                      |                  |              |                 | 2            |                                  |                    |
| Contract I    | Number A    | uthorizatio            | n Amt 🛛 Date Sub                 | omitted Pa       | nyment Da            | te St            | op Pay       | ment            |              |                                  |                    |
| E0            |             | \$231.87               | 02/03/2                          |                  | /08/2016             |                  |              | ~               |              |                                  |                    |
| E3            |             | \$95.64                | 02/03/2                          |                  | /04/2016             |                  |              |                 |              |                                  |                    |
| E4<br>E7      |             | \$3,000.46<br>\$955.73 | 02/03/2                          |                  | /04/2016             |                  |              |                 |              |                                  |                    |
| E7            |             | \$955.73               | 02/03/2<br>02/03/2               |                  | /08/2016<br>/04/2016 |                  |              |                 |              |                                  |                    |
| E/            |             | \$2,999.89             | 02/03/2                          |                  | /04/2010             |                  |              |                 |              |                                  |                    |
| но            |             | \$75.94                | 02/03/2                          |                  | /04/2016             |                  |              |                 |              |                                  |                    |
| H0            | .8          | \$508.53               | 02/03/2                          |                  | /04/2016             |                  |              |                 |              |                                  |                    |
| но            | .1          | \$31.88                | 02/03/2                          | 016 02           | /04/2016             |                  |              |                 |              |                                  |                    |
| H0            | .4          | \$215.24               | 02/03/2                          | 016 02           | /04/2016             |                  |              | ~               | J            |                                  |                    |
|               |             |                        |                                  |                  |                      |                  | (5) s        | top Payment(s)  |              |                                  |                    |

Five functions are available with the **Payment Initiator** role.

- 1. <u>Initiate All</u> check box provides a user with the functionality to populate the check box with a check mark. This action selects <u>only</u> invoice line items displayed on the active page for payment initiation.
- 2. **Payment Initiation Upload region** provides a location for uploading manually created payment files for users working with large volumes of payments for a reporting period.
- 3. <u>Update All</u> check box and field allows a user to set a future date for <u>only</u> invoices displayed on the active page.
- 4. <u>Submit</u> button provides a user one (1)-click functionality to process selected invoice line items for payment.
- 5. <u>Stop Payment(s)</u> button provides a user with one (1)-click functionality to process the selected invoices for stop payment.

Also assigned to a **Payment Initiator** role is the <u>*PIN Validation*</u> form, which requires the entry of a four (4)-digit numeric PIN once selection of the <u>*Submit*</u>, <u>*Upload*</u> or <u>*Stop Payment(s)*</u> buttons takes place for ANY payment initiation processing.

The **Payment Initiator** role associates can set the four (4)-digit numeric PIN using the <u>Initial</u> <u>Security Data Setup</u> instruction and update the PIN using the <u>Account Maintenance: Update PIN</u> instruction.

|                               | X |
|-------------------------------|---|
| Coverage Gap Discount Program | ı |
| PIN Validation                |   |
| ••••                          |   |
| Validate                      |   |
|                               |   |

The instructions included in this guide provide **Payment Initiation** associates step-by-step guidance to complete payment processing.

- 1. Processing Invoice Payments
- 2. Processing Future Dated Invoice Payments
- 3. Initiate All Payment Processing Functionality
- 4. Processing Stop Payments
- 5. Processing Payment Initiation Upload Batch Functionality
- 6. Processing Deferred Invoices

#### CGDP Portal Administrator Role – Payments Tab View

This example displays the view an associate with the **Administrator** role views when selecting the **Payments** tab.

|            | TO GBA.                               | CENTER             | S FOR MEDICARE & MEDICAID SERVICES |               |         |            |                   | <u>Contac</u> | <u>t Us   My Profile   Logo</u> | ut   <u>Help   Reporting</u><br>Logged on as <b>XP1_6</b> |
|------------|---------------------------------------|--------------------|------------------------------------|---------------|---------|------------|-------------------|---------------|---------------------------------|-----------------------------------------------------------|
| Hor        | ne Pav                                | ments              | Completed Rec                      | eipts         | Reports | Dispute    | s                 |               |                                 |                                                           |
|            |                                       |                    |                                    |               |         |            |                   |               |                                 |                                                           |
| lanufa     | acturer                               | Porta              | CGDP Pa                            | yment         | S       |            |                   | -             |                                 |                                                           |
|            |                                       |                    | Invoice Re                         | norting Perio | d 20150 | 2 Payments | due: 10/09/201    | 5             |                                 |                                                           |
| Contract   | Number: ALL                           | · •                | Corporate ID: XP16                 |               | r: P1_1 |            | 1 - 99 out of 228 | Ϊſ            | Payment Inf                     | ormation                                                  |
|            |                                       |                    |                                    |               |         |            |                   |               | Total Invoiced                  | \$40,294.0                                                |
|            |                                       |                    |                                    | 1             |         |            |                   |               | Total Failed<br>Total Deferred  | \$0.<br>\$49.                                             |
| ontract    | Invoiced                              | Previous           |                                    | Initiate      |         |            |                   |               | Total Pending                   | \$11,049.                                                 |
| lumber     | Amount ↑↓                             | Deferred<br>Amount | Date                               | Payment       | Defer   | Failed     | EFT ID            |               | Total Successful                | \$0.0                                                     |
| H32        | \$183.15                              | \$0.00             | 02/03/2016                         |               |         |            | CG150211H32       |               | Total Available                 | \$29,195.                                                 |
| H34        | \$27.87                               | \$0.00             | 02/03/2016                         |               |         |            | CG150211H34       | 2             |                                 |                                                           |
| H3_7       | \$100.01                              | \$0.00             | 02/03/2016                         |               |         |            | CG150211H37       |               |                                 |                                                           |
| H3_1       | \$56.87                               | \$0.00             | 02/03/2016                         |               |         |            | CG150211H31       |               |                                 |                                                           |
| H39        | \$101.00                              | \$0.00             | 02/03/2016                         |               |         |            | CG150211H39       |               |                                 |                                                           |
| H32        | \$5.02                                | \$0.00             | 02/03/2016                         |               |         |            | CG150211H32       |               |                                 |                                                           |
| H30        | \$202.20                              | \$0.00             | 02/03/2016                         |               |         |            | CG150211H30       |               |                                 |                                                           |
| H39        | \$95.64                               | \$0.00             | 02/03/2016                         |               |         |            | CG150211H39       | ~             |                                 |                                                           |
|            | (3)                                   | +                  |                                    |               |         |            | (4)               | 1             |                                 |                                                           |
| ending Tra | ansactions (                          | <b>)</b> 1 - 99 ou | t of 293                           |               |         |            | •                 |               |                                 |                                                           |
| Contract   | · · · · · · · · · · · · · · · · · · · | 🥑<br>uthorizatio   |                                    | ed Pay        | ment Da | te Sto     | p Payment         | ٦             |                                 |                                                           |
| E0         | _4                                    | \$231.87           | 02/03/2016                         | 02/0          | 08/2016 | [          |                   |               |                                 |                                                           |
| E3         | _4                                    | \$95.64            | 02/03/2016                         | 02/0          | 04/2016 | [          |                   |               |                                 |                                                           |
| E4         | _4                                    | \$3,000.46         | 02/03/2016                         | 02/0          | 04/2016 | [          |                   |               |                                 |                                                           |
| E7         | _6                                    | \$955.73           | 02/03/2016                         | 02/0          | 08/2016 | [          |                   |               |                                 |                                                           |
| E7         | _8                                    | \$2,184.14         | 02/03/2016                         | 02/0          | 04/2016 | [          |                   |               |                                 |                                                           |
| H0         | _4                                    | \$2,999.89         | 02/03/2016                         | 02/0          | 04/2016 | [          |                   |               |                                 |                                                           |
| H0_        | _7                                    | \$75.94            | 02/03/2016                         | 02/0          | 04/2016 | [          |                   |               |                                 |                                                           |
| H0         | _8                                    | \$508.53           | 02/03/2016                         | 02/0          | 04/2016 |            |                   |               |                                 |                                                           |
| H0         |                                       | \$31.88            | 02/03/2016                         |               | 04/2016 | [          |                   | ~             |                                 |                                                           |
| H0         | _4                                    | \$215.24           | 02/03/2016                         | 02/0          | 04/2016 | [          |                   | -             |                                 |                                                           |
|            |                                       |                    |                                    |               |         |            | 5                 | 1             |                                 |                                                           |

These five (5) functions are **<u>not</u>** available with the **Administrator** role.

- 1. Initiate All
- 2. Payment Initiation Upload region
- 3. Update All
- 4. <u>Submit</u> button
- 5. <u>Stop Payment(s)</u> button

Associates assigned the **Administrator** role have the ability to review distributed invoices, processed invoices and payment information totals for distributed quarterly invoice line items.

The upcoming **Payment** introduction provides an overview of the functionality offered as guidance for **Payment Initiator** and **Administrator** role associates to understand the payment process and steps needed to complete the processing of invoice line item payments by the Invoice Paid due date of 38 calendar days from date of receipt. Step-by-step instructions for the Portal's payment functionality are located in the <u>CGDP Manufacturer Portal Payments Users Guide</u> located under <u>References</u> on the <u>TPAdministrator.com</u> website.

## **Payments Tab – Invoices**

The **Payments** tab allows a user to review and process payment information for invoice line items by Sponsor Contract number in the Portal. The available regions in the **Payments** tab differ for **Payment Initiator** role users versus **Administrator** role users.

|    |            | O GBA:      | CENTRES            | FOR MEDICARE & MEDICARD SERVICES |                     |                  |                         |                    | <u>Con</u> | tact Us   <u>My Profile</u>   <u>Logo</u>  | Logged on as XP1 |
|----|------------|-------------|--------------------|----------------------------------|---------------------|------------------|-------------------------|--------------------|------------|--------------------------------------------|------------------|
|    | Hom        | ie Pay      | ments              | Completed R                      | eceipts             | Reports          | Disput                  | es                 |            |                                            |                  |
| M  | anufa      | cturer      | Portal             | CGDP Pa                          | ayment              | s                |                         |                    |            | <b>a</b>                                   |                  |
|    |            |             |                    |                                  |                     |                  | 3 Paymer                |                    |            |                                            |                  |
|    | C          | Number: ALL | <b>~</b> c         | 2 Invoice Report                 |                     | 1503<br>r: P18 ' |                         | nts due: 12/09/201 | 5          | Payment In                                 | ormation         |
|    | Contract I | Number: ALL | - C                | orporate ID: XPI_8               | PNumbe              |                  | × (                     | 99 Out of 526      | J          | Total Invoiced                             | \$137,938        |
|    |            |             |                    |                                  | 🗆 In                | itiate All       |                         |                    |            | Total Failed                               | \$141.           |
|    | ontract    | Invoiced    | Previous           |                                  |                     |                  |                         |                    | ٦          | Total Current Deferred                     | \$0.             |
|    | umber      | Amount ↑↓   | Deferred<br>Amount | Payment/Failed<br>Date           | Initiate<br>Payment | Defer            | Failed                  | EFT ID             |            | Total Previously Deferred<br>Total Pending | \$0.<br>\$24,744 |
|    |            |             |                    | 01/13/2016                       | _                   |                  |                         |                    |            | Total Successful                           | \$95,966         |
|    | H32        | \$212.47    | \$0.00             |                                  |                     |                  |                         | CG150318H32        | `          | Total Available                            | \$17,087         |
|    | H38        | \$89.53     | \$1.75             | 01/13/2016                       |                     |                  |                         | CG15031_8H3_8      |            |                                            |                  |
|    | H30        | \$808.25    | \$0.00             | 01/13/2016                       |                     |                  |                         | CG150318H30        | (7)        | Payment Initiation U                       | pload            |
|    | H35        | \$52.96     | \$0.00             | 01/13/2016                       |                     |                  |                         | CG15031_8H3_5      |            |                                            | rowse Upload     |
|    | H37        | \$9.86      | \$0.00             | 01/13/2016                       |                     |                  |                         | CG150318H37        |            |                                            |                  |
|    | H32        | \$631.92    | \$0.00             | 01/13/2016                       |                     |                  |                         | CG15031_8H3_2      |            |                                            |                  |
|    | H34        | \$50.51     | \$0.00             | 01/13/2016                       |                     |                  |                         | CG15031_8H3_4      |            |                                            |                  |
|    | H3_1       | \$592.63    | \$16.79            | 01/13/2016                       |                     |                  |                         |                    |            |                                            |                  |
|    | H3_1       | \$592.03    | \$10.75            |                                  |                     |                  | Failed -                | CG15031_8H3_1      |            |                                            |                  |
| l  | H28        | \$52.26     | \$0.00             | 01/13/2016                       |                     |                  | Closed /<br>Invalid Acc | t CG15031_8H2_8    | 1          |                                            |                  |
|    |            |             | Update All         |                                  |                     |                  |                         | Submit             |            |                                            |                  |
| Ре | nding Tra  | nsactions 🧉 | Debit Failed       | Due To Debit Block.              |                     |                  |                         | 1 - 5 out of 5     |            |                                            |                  |
|    | Contract I | Number Au   | thorization        | Amt Date Submit                  | tted Pay            | ment Da          | te S                    | top Payment        | 1          |                                            |                  |
|    | * H0       |             | \$6.07             | 12/22/201                        | 5 11                | /02/2015         |                         |                    |            |                                            |                  |
|    | E2         |             | \$2,891.47         | 12/02/201                        |                     | /02/2015         |                         |                    |            |                                            |                  |
|    | E3         |             | 74,682.34          | 12/02/201<br>12/02/201           |                     | /02/2015         |                         |                    |            |                                            |                  |
|    | E4         |             | \$7,375.06         | 12/02/201                        |                     | /02/2015         |                         |                    |            |                                            |                  |

Detailed instructions for the **Payments** tab and its contents and functionality can be located in the <u>CGDP Manufacturer Portal Payments Users Guide</u> located under <u>References</u> on the <u>TPAdministrator.com</u> website.

## **Completed Tab – Quarterly Invoices**

The **Completed** tab allows a user to review completed payment information for each Quarterly invoice line item by Contract Number. Manufacturers are able to utilize the Portal to view the status of invoice line items that have completed the payment initiation process. The **Completed** tab provides Manufacturers with the capability to view deferred, pending, or successful invoice payments.

| PALMETTO GB        |                                                             | 1S<br>MIDICAD SRIVICES |                                    |                                 | <u>Contact U</u> | <u>s   1</u> | <u>My Profile   Logout   Help   R</u><br>Logged o                                                                                                    | eporting<br>n as <b>AJ23</b>                                                                                       |
|--------------------|-------------------------------------------------------------|------------------------|------------------------------------|---------------------------------|------------------|--------------|----------------------------------------------------------------------------------------------------|----------------------------------------------------------------------------------------------------|
| 1 Home             | Payments Comple                                             | ted Receipts           | Reports                            | Disputes                        |                  |              |                                                                                                    |                                                                                                    |
| Manufacturer       | Portal CGDP                                                 | Completed Pa           |                                    |                                 |                  | á            |                                                                                                    |                                                                                                    |
| 3 Contract Number: | ALL V Corporate                                             | ID: XP1_7 P Nur        | <sup>2</sup> Invoi<br>mber: P1_7 ∨ | ce Reporting Perio<br>1 - 5 out |                  | 4            | Payment Information<br>Total Invoiced                                                                                                    | \$4,033.84                                                                                                    |
| 5 Contract Number  | Invoiced Amount                                             | Payment Date           | <u>Status</u>                      | EFT                             | ID               |              | Total Received<br>Total Deferred                                                                                                    | \$3,958.60<br>\$0.00                                                                                               |
| S50                | \$75.24                                                     | 07/25/2017             | Pending                            |                                 | 17S50            |              | Total Pending                                                                                                    | \$75.24                                                                                                    |
| H04                | \$320.11                                                    | 07/22/2017             | Successful                         | CG1604                          | 17H04            |              | Total Failed                                                                                                    | \$0.00                                                                                                    |
| H04                | \$1.40                                                      | 07/22/2017             | Successful                         | CG1604                          | 17H04            |              | Total Outstanding                                                                                                    | \$0.00                                                                                                    |
| H02                | \$3,561.28                                                  | 07/22/2017             | Successful                         | CG1604                          | 17H02            | U            | Total Outstanding                                                                                                    | \$0.00                                                                                                    |
| H0_2               | \$75.81                                                     | 07/22/2017             | Successful                         | CG1604                          | 1 <u>7H0</u> 2   | 6            | Possible Status                                                                                                    | 205                                                                                                    |
|                    | payments for a different rej<br>is the desired reporting pe |                        | o the Home tab and                 | l select the radio .            | button           |              | Deferred Payer has determ<br>amount owed is I<br>bank's ACH mini<br>Pending Payer initiation w<br>The debiting proc<br>period and credit<br>remain<br>Successful Funds should now<br>the payee's according | nined that the<br>below their<br>nums<br>as successful.<br>cess, holding<br>ing process still<br>v be available in |
|                    |                                                             | © 2017 PALMETT         | O GBA, LLC   <u>DISCLAIMER</u>     | R   PRIVACY POLICY   G          | SET ADOBE READER | 3            |                                                                                                    |                                                                                                    |

The invoice line item selected on the **Home** tab drives information displayed on the **Completed** tab.

Detailed instructions for the **Completed** tab and its contents and functionality can be located in the <u>CGDP Manufacturer Portal Payments Users Guide</u> located under <u>References</u> on the <u>TPAdministrator.com</u> website.

## **Receipts Tab – Quarterly Invoices**

Manufacturers are able to utilize the Portal to view the status of both Quarterly and BY Closeout invoice line items that are due for receipt from Part D Health Plan Sponsors.

The **Quarterly Invoices Receipts** tab allows a Manufacturer to review negative invoice line item amounts due from Sponsors for adjusted Program-eligible PDE data for quarterly invoice processing.

| ALMETTO GBA:         | CENTERS FOR MEDICARE & MI | EDICAID SERVICES         |                      |                                |                  |             | Logged on                           | as XP1_6      |
|----------------------|---------------------------|--------------------------|----------------------|--------------------------------|------------------|-------------|-------------------------------------|---------------|
| Home Pa              | yments Complete           | d Receipts               | Reports              | Disputes                       |                  |             |                                     |               |
| lanufacturer         | Portal CO                 | DP Receipt               | S                    |                                |                  | 2           |                                     |               |
| Contract Number: ALL | Corporate II              | N VD1 C D Num            | 2 <sub>Invoi</sub>   | ce Reporting Period: 201       | 502 <sup>1</sup> | Receir      | ot Information                      | for P1 6      |
| Contract Number. ALL | Corporate It              | D. XPI_0 P Null          | iber. Fi_0 V         | 1 - 37 out of 37               |                  | T           | otal Owed                           | \$10,26       |
|                      |                           |                          |                      |                                |                  | Tota        | Received                            | \$9,65        |
| Contract Number      | Invoiced Amount           | Payment Date             | Status               | EFTID                          |                  | Tota        | l Deferred                          | \$            |
| E22                  | \$1,449.91                | 11/03/2015               | Received             | CG150216E22                    | ~                | Tota        | al Pending                          | \$            |
| H07                  | \$31.65                   | 09/09/2015               | Received             | CG150216H07                    |                  | Total Ou    | utstanding                          | \$61          |
| H2_1                 | \$3.88                    | 10/22/2015               | Received             | CG150216H21                    |                  |             |                                     |               |
| H2_5                 | \$726.13                  | 09/24/2015               | Received             | CG150216H25                    |                  |             |                                     |               |
| H22                  | \$1,009.68                | 09/09/2015               | Received             | CG150216H22                    |                  |             | Possible Status                     |               |
| H33                  | \$24.00                   | 09/03/2015               | Received             | CG150216H33                    |                  | Deferred    | Payer has deter<br>amount owed is   |               |
| H39<br>H3_5          | \$320.91                  | 10/22/2015               | Received             | CG150216H39                    |                  |             | bank's ACH mir                      |               |
| H35<br>H3_4          | \$23.49                   | 09/09/2015               | Received<br>Received | CG150216H35<br>CG150216H34     |                  | Failed      | Debiting of the                     | Daver's acco  |
| H34<br>H46           | \$21.70<br>\$147.83       | 10/04/2015<br>10/17/2015 | Received             | CG150216H34<br>CG150216H46     |                  | . anou      | or crediting of                     |               |
| H46<br>H49           | \$147.83                  | 09/04/2015               | Received             |                                |                  |             | was unsuccessf                      | ul            |
| H49<br>H48           | \$73.03                   | 09/04/2015               | Received             | CG150216H49<br>CG15021_6H48    |                  | Outstanding | Payer has not y                     | et initiated  |
| n+0                  | \$95.10                   | 09/09/2015               | Received             | CG15021_6H4_8<br>CG15021_6H4_0 |                  |             | payment                             |               |
| H4 0                 |                           | 09/09/2015               | Received             | CG150216H46                    |                  | Pending     | Payer has initia<br>The debiting pr |               |
| H4_0                 |                           |                          | Received             | CG13021_0H4_0                  | V                |             |                                     |               |
| H40<br>H46<br>H46    | \$227.29<br>\$65.03       | 09/09/2015               | Received             | CG150216H46                    |                  |             | period and cred                     | litina proces |

The invoice line item selected on the Home tab drives information displayed on the Receipts tab.

## **Receipts Tab – Benefit Year (BY) Closeout Invoices**

The **BY Closeout Receipts** tab allows a Manufacturer to review upheld disputes not previously invoiced for end of benefit year processing for BY closeout processing.

| r                                              | •                                   |                    |                                    |               | •              | <u> </u>       |                            |                                                                          |                                                                |
|------------------------------------------------|-------------------------------------|--------------------|------------------------------------|---------------|----------------|----------------|----------------------------|--------------------------------------------------------------------------|----------------------------------------------------------------|
| PALMETTO GBA,<br>A CELERIAN GROUP COMPANY      |                                     | SERVICES           |                                    |               | <u>Co</u>      | ntact          | <u>Us</u>   <u>My Prof</u> |                                                                          | p   <u>Reporting</u><br>d on as <b>XP16</b><br>est Environment |
| 1 Home Paym                                    | ents Completed                      | Receipts           | Reports                            | Disputes      |                |                |                            |                                                                          |                                                                |
| Manufacturer I                                 | Portal CGD                          | P Receipt          | S                                  |               |                |                | 2                          |                                                                          |                                                                |
|                                                |                                     |                    | 2 <sub>Reiml</sub>                 | oursement Rep | oort Year: 201 | 6 <sup>1</sup> |                            |                                                                          |                                                                |
| 3 Contract Number: ALL                         | <ul> <li>Corporate ID: X</li> </ul> | P16 P Num          | iber: P1_6 ∨                       |               | out of 5       | 4              |                            | pt Information                                                           |                                                                |
|                                                |                                     |                    | ·                                  |               |                | , I            | Т                          | otal Owed                                                                | \$7,462.33                                                     |
| 5 Contract Number                              | Invoiced Amount P                   | ayment Date        | Status                             |               | EFTID          | n l            |                            | I Received                                                               | \$2,215.63                                                     |
| H8_7                                           |                                     | ayment Date        |                                    |               |                |                |                            | al Deferred                                                              | \$6.43                                                         |
|                                                | \$989.93                            |                    | Pending                            |               | 616H87         |                |                            | al Pending                                                               | \$4,887.79                                                     |
| H8_4                                           | \$3,897.86                          |                    | Pending                            |               | 616H84         |                | Total O                    | utstanding                                                               | \$352.48                                                       |
| H8_8                                           | \$2,215.63                          |                    | Received                           |               | 616H88         |                |                            |                                                                          |                                                                |
| H8_4                                           | \$6.43                              |                    | Deferred                           |               | 616H84         | 0              |                            |                                                                          |                                                                |
| H8_1 <sup>1</sup> To view receipts for a diffe |                                     | urn to the Home ta | Outstanding<br>ab and select the r |               | 616H81         | ] (6)          | Deferred                   | Possible Status<br>Payer has deter<br>amount owed is<br>bank's ACH min   | mined that the<br>below their                                  |
| line item that contains the o                  | desired reporting period.           |                    |                                    |               |                |                | Failed                     | Debiting of the<br>or crediting of y<br>was unsuccessfo                  | our account                                                    |
|                                                |                                     |                    |                                    |               |                |                | Outstanding                | Payer has not y<br>payment                                               | et initiated                                                   |
|                                                |                                     |                    |                                    |               |                |                | Pending                    | Payer has initiat<br>The debiting pro<br>period and cred<br>still remain | cess, holding                                                  |
|                                                |                                     |                    |                                    |               |                |                | Received                   | Funds should no<br>in your account                                       | w be available                                                 |
|                                                |                                     |                    |                                    |               |                |                |                            |                                                                          |                                                                |

The invoice line item selected on the Home tab drives information displayed on the Receipts tab.

Detailed instructions for the **Receipts** tabs and their contents and functionality can be located in the <u>CGDP Manufacturer Portal Payments Users Guide</u> located under <u>References</u> on the <u>TPAdministrator.com</u> website.

## **CGDP Portal Reports**

The **Reports tab** allows a user to review distributed invoice information for quarterly and BY Closeout invoices, payment-batch submission reports, Sponsor 1099 data, and Ad Hoc report requests.

## Quarterly and Benefit Year (BY) Closeout Invoice Reports

Manufacturers are able to utilize the Portal to review and download invoice summary reports for distributed invoice line items. Quarterly reports provide summary information on the specific reporting period's invoices. BY Closeout invoice summary reports provide information regarding the status of upheld disputed invoices due from Sponsors.

| PALMETTO GB                          |                   |                                                   |                 | <u>Contact Us</u>   <u>My</u>                                 | Profile   Logout   Help   Repor<br>Logged on as _<br>Test Environ |
|--------------------------------------|-------------------|---------------------------------------------------|-----------------|---------------------------------------------------------------|-------------------------------------------------------------------|
| Home                                 | Payments 0        | Completed Receipts                                | Reports Dispute | es                                                            |                                                                   |
| lanufactur                           | er Portal         | CGDP Reports                                      | ;               |                                                               | 6                                                                 |
| <b>Leport Type</b><br>Invoice O Data | O Tracking O Bate | ch O Sponsor 1099 Informatio                      | on O Ad Hoc     | Current Cutoff<br>Reporting Period                            | 201601                                                            |
| Corporate ID<br>XP19                 |                   | oorting Period     Invoice Type       ALL     ALL | 1 - 4 out of 4  | Invoice Paid By<br>Invoice Distribution<br>Dispute Submission | 06/06/2016<br>04/30/2016<br>06/30/2016                            |
|                                      |                   |                                                   | )               | Dispute Distribution                                          | 08/29/2016                                                        |
| Invoice Type                         | P Numbe           | r Reporting Period                                | Date Loaded     | Download File                                                 | Last Download Date                                                |
| BY Closeout                          | P19               | 2016                                              | 06/29/2016      | 0                                                             | 06/29/2016 @ 11:40 A                                              |
| Quarterly                            | P19               | 201504                                            | 01/29/2016      | 0                                                             | 06/29/2016 @ 11:33 A                                              |
| Quarterly                            | P19               | 201503                                            | 10/29/2015      | 0                                                             |                                                                   |
| Quarterly                            | P19               | 201502                                            | 08/26/2015      | 0                                                             |                                                                   |

#### **Quarterly Invoice Reports**

Manufacturers are able to utilize the Portal to view Quarterly invoice summary reports for a specific reporting period's distributed invoices. Positive amounts on the report summarize the payments each Drug Manufacturer will make to the Part D Sponsors. Negative amounts on the report summarize the payments Drug Manufacturers will receive from Part D Sponsors as a result of adjusted or deleted PDEs from previous quarters. Invoice reports provide the Benefit Year, Labeler Level totals, and the Sponsor contract and Manufacturer P numbers for the invoice.

| CELERIAN GROUP COMPA    |                        | DICAID SERVICES         |                  | Contact Us   My Profile                    | <u>Logout</u>   <u>Help</u>   <u>Reportir</u><br>Logged on as <b>XP1</b> |
|-------------------------|------------------------|-------------------------|------------------|--------------------------------------------|--------------------------------------------------------------------------|
| Home                    | Payments Complete      | d Receipts              | Reports Disputes |                                            |                                                                          |
| lanufactu               | rer Portal CG          | DP Reports              |                  | 4                                          | <b>1</b>                                                                 |
| ∎<br>Invoice ○ Data     | ○ Tracking ○ Batch ○ S | ponsor 1099 Information | O Ad Hoc         | Current Cutof<br>Reporting Period          | f Calendar<br>201503                                                     |
| Corporate ID<br>XP1_6 V | P Number Reporting P   | Period Invoice Type     | 1 - 6 out of 6   | Invoice Paid By<br>Invoice Distribution    | 12/09/2015<br>10/31/2015                                                 |
|                         |                        |                         |                  | Dispute Submission<br>Dispute Distribution | 12/31/2015<br>03/01/2016                                                 |
| Corporate ID            | P Number               | Reporting Period        | Date Loaded      | Download File                              | Last Download Date                                                       |
| XP16                    | P16                    | 201503                  | 10/29/2015       | 0                                          |                                                                          |
|                         | P17                    | 201503                  | 10/29/2015       | 0                                          | 11/03/2015 @ 3:51                                                        |
|                         | P11                    | 201503                  | 10/29/2015       | 0                                          | 11/03/2015 @ 3:52                                                        |
|                         | P16                    | 201502                  | 08/26/2015       | 0                                          | 09/08/2015 @ 3:47                                                        |
|                         | P17                    | 201502                  | 08/26/2015       | 0                                          | 09/03/2015 @ 2:44                                                        |
|                         | P11                    | 201502                  | 08/26/2015       | 0                                          | 09/03/2015 @ 2:44                                                        |

### **Benefit Year (BY) Closeout Invoice Reports**

Manufacturers are able to utilize the Portal to view BY Closeout invoice summary reports of upheld dispute invoices from the closed benefit year due from Sponsors. The Manufacturer Reimbursement Summary Report allows Manufacturers to identify any amounts owed from the Sponsor for upheld disputes by specific contracts and by benefit year.

| PALMETTO GB           |                                  |                  | ERVICES                       |              |            | <u>Contact Us</u>   <u>My</u>                                 | <u>/ Profile   Logout</u>              | <u>Help</u>   <u>Reporting</u><br>Logged on as <b>XHK7</b><br>Test Environment |
|-----------------------|----------------------------------|------------------|-------------------------------|--------------|------------|---------------------------------------------------------------|----------------------------------------|--------------------------------------------------------------------------------|
| Home                  | Payments                         | Completed        | Receipts                      | Reports      | Disputes   |                                                               |                                        |                                                                                |
| Manufactur            | er Porta                         | CGDF             | P Report                      | 5            |            |                                                               | •                                      | )                                                                              |
|                       | $\bigcirc$ Tracking $\bigcirc$ B | Batch 🔿 Sponsor  | r 1099 Informati              | ion O Ad Hoc |            | Current Cutoff (<br>Reporting Period                          | Calendar<br>201601                     |                                                                                |
| Corporate ID<br>XP1_9 | P Number F                       | Reporting Period | Invoice Type<br>BY Closeout 🗸 | _            | 1 out of 1 | Invoice Paid By<br>Invoice Distribution<br>Dispute Submission | 06/06/2016<br>04/30/2016<br>06/30/2016 |                                                                                |
|                       |                                  |                  |                               |              |            | Dispute Distribution                                          | 08/29/2016                             | J                                                                              |
| Invoice Type          | P Num                            | ber Rep          | orting Period                 | Date I       | Loaded     | Download File                                                 | Last Dow                               | vnload Date                                                                    |
| BY Closeout           | P1                               | .9               | 2016                          | 06/29        | 9/2016     | 0                                                             | 1                                      |                                                                                |

## **Data Reports**

The **Data** Reports allow a user to review detail information on distributed invoices for quarterly or BY Closeout invoices.

| PALMETTO<br>A CELERIAN GROUP C                        |                  | CENTRES FOR MEDICARE & MED | S<br>ICAID SERVICES       |                |                     | Cont                                                    | act Us   <u>My Profil</u> | e   <u>Logout</u>          | Help   Reporti<br>Logged on as XH<br>Test Environm |
|-------------------------------------------------------|------------------|----------------------------|---------------------------|----------------|---------------------|---------------------------------------------------------|---------------------------|----------------------------|----------------------------------------------------|
| Home                                                  | Payme            | nts Completed              | Receipts                  | Reports        | Disputes            |                                                         |                           |                            |                                                    |
| Manufac<br>Report Type<br>O Invoice O<br>Corporate ID |                  | ing OBatch OSp             | riod Invoice Ty           | ation O Ad Hoc | out of 1            | Curre<br>Reporting Pe<br>Invoice Paid<br>Invoice Distri | By OG                     | dar<br>201601<br>5/06/2016 |                                                    |
| XP1_9                                                 | ALL              | ✓ ALL ✓                    | ALL                       | <b>v</b>       |                     | Dispute Subr                                            |                           | 6/30/2016                  |                                                    |
|                                                       |                  | Reporting Period           | Date Loaded               | Download File  | Last Re<br>Download | Dispute Distr                                           |                           | B/29/2016<br>Last S        | preadsheet<br>oaded Date                           |
| XP1_9                                                 |                  |                            |                           | Download File  |                     | Dispute Distr                                           | ibution 08                | B/29/2016<br>Last S        |                                                    |
| XP1_9<br>Invoice Type                                 | P Number         | Reporting Period           | Date Loaded               |                |                     | Dispute Distr                                           | ibution 08                | B/29/2016<br>Last S        |                                                    |
| XP1_9<br>Invoice Type<br>BY Closeout                  | P Number<br>P1_9 | Reporting Period           | Date Loaded<br>06/29/2016 | 0              |                     | Dispute Distr                                           | Download<br>Spreadsheet   | B/29/2016<br>Last S        |                                                    |

#### **Quarterly Data Reports**

Manufacturers are able to utilize the Portal to view review and download detailed data reports on distributed Quarterly invoices. The Data Report is an itemized list of each final action gap discount PDE for which the Drug Manufacturer is responsible in the quarter.

| PALMETTO G     |                |                     | S<br>CAID SERVICES |              |                     |         | Contact Us   <u>My P</u>   | rofile   Logout          | Help   Reporting<br>Logged on as X_7 |
|----------------|----------------|---------------------|--------------------|--------------|---------------------|---------|----------------------------|--------------------------|--------------------------------------|
| Home           | Payments       | Completed           | Receipts           | Repo         | rts Disp            | utes    |                            |                          |                                      |
| Manufactu      | irer Port      | al CG               | DP Repor           | ts           |                     |         | 2                          |                          |                                      |
| O Invoice Data | a O Tracking ( | Batch O Spo         | onsor 1099 Inform  | ation O Ad H | loc                 | C       | urrent Cutoff Ca           | alendar                  |                                      |
|                |                |                     |                    |              |                     |         | ng Period                  | 201503                   |                                      |
| Corporate ID   | P Number       | Reporting Pe        | riod Invoice Ty    | pe           | 1 - 6 out of 6      | Invoice |                            | 12/09/2015               |                                      |
| XP1_6 V        | ALL 🗸          | ALL 🗸               | Quarterly          | $\sim$       |                     |         | Distribution               | 10/31/2015<br>12/31/2015 |                                      |
|                |                |                     |                    |              |                     |         | Submission<br>Distribution | 03/01/2015               |                                      |
| Corporate ID   | P Number       | Reporting<br>Period | Date Loaded Do     | wnload File  | Last Re<br>Download | •       | Download<br>Spreadsheet    | Last Spre<br>Download    |                                      |
| XP16           | P16            | 201503              | 10/29/2015         | $\circ$      |                     |         | 0                          |                          |                                      |
|                | P17            | 201503              | 10/29/2015         | $\bigcirc$   | 11/03/2015 (        | 3:56 PM | 0                          |                          |                                      |
|                | P11            | 201503              | 10/29/2015         | 0            | 11/03/2015 (        | 3:57 PM | 0                          |                          |                                      |
|                | P16            | 201502              | 08/26/2015         | 0            | 09/03/2015 @        | 2:45 PM | 0                          |                          |                                      |
|                | P17            | 201502              | 08/26/2015         | 0            | 09/03/2015 (        | 2:47 PM | 0                          | 09/02/2015 (             | @ 11:57 AM                           |
|                | P11            | 201502              | 08/26/2015         | 0            | 09/03/2015          | 2:48 PM | 0                          | 09/02/2015 (             | @ 11:57 AM                           |

#### **Benefit Year (BY) Closeout Data Reports**

Manufacturers are able to utilize the Portal to review and download detail data reports for distributed BY Closeout invoice line items. The Manufacturer Reimbursement Detail Report only reports on upheld disputes in which the action taken by the Sponsor to resolve the dispute resulted in a partial or full repayment of the disputed gap discount amount and prior invoicing of the gap discount amount has not been previously invoiced for Sponsor payment to the Manufacturer.

|     |                               |                               | CENTERS FOR MEDICARE & MED | S<br>ICAID SERVICES                                    |               |                     | <u>Conta</u>                                                                                     | act Us   <u>My Profil</u>           | <u>e   Logout</u>                                             | <u>Help</u>   <u>Reporting</u><br>Logged on as <b>XHK7</b><br>Test Environment |
|-----|-------------------------------|-------------------------------|----------------------------|--------------------------------------------------------|---------------|---------------------|--------------------------------------------------------------------------------------------------|-------------------------------------|---------------------------------------------------------------|--------------------------------------------------------------------------------|
|     | Home                          | Paymen                        | nts Completed              | I Receipts                                             | Reports       | Disputes            |                                                                                                  |                                     |                                                               |                                                                                |
| Mar | nufacti                       | urer Po                       | ortal CG                   | DP Report                                              | ts            |                     |                                                                                                  | <b>a</b>                            |                                                               |                                                                                |
|     | rt Type<br>voice              | nta O Tracki<br>P Numb<br>ALL | per Reporting Per          | onsor 1099 Informa<br>riod Invoice Type<br>BY Closeout | De 1-:        | 1 out of 1          | Curren<br>Reporting Peri<br>Invoice Paid B<br>Invoice Distrib<br>Dispute Subm<br>Dispute Distril | By 06,<br>bution 04,<br>hission 06, | lar<br>201601<br>/06/2016<br>/30/2016<br>/30/2016<br>/29/2016 |                                                                                |
|     | <b>ice Type I</b><br>Closeout | P Number<br>P19               | Reporting Period           | Date Loaded<br>06/29/2016                              | Download File | Last Re<br>Download |                                                                                                  | Download<br>Spreadsheet             |                                                               | Spreadsheet<br>Iloaded Date                                                    |

## **Tracking Reports**

The **Tracking** report provides a Manufacturer with the capability to select and view the cumulative BY Closeout reports that provide the status of all upheld disputes for the closed benefit year. The Upheld Dispute Tracking Report for Manufacturers is a report that will provide the Manufacturer with the status of invoiced PDEs that were disputed and subsequently upheld. The purpose of the report is to inform Manufacturers of any adjustment or deletion activity undertaken by the Sponsor in response to the upheld dispute.

As a reminder, Manufacturers should consider that not all adjustments to the PDE record in response to an upheld dispute would result in a full or even partial reimbursement of the gap discount to the Manufacturer. Part D Sponsors can make changes to both financial and/or non-financial elements on the PDE record to resolve the issue that lead to the successfully disputed PDE, for example through an adjustment to a field such as Fill Number, Days' Supply or Quantity Dispensed on the PDE record. This type of resolution may or may not result in the Manufacturer receiving the gap discount amount back.

|   | PALMETTO GBA                |                          | D SERVICES           |                           | <u>Contact Us</u>   <u>M</u>                                                                              | <u>y Profile   Logout   Help</u>   <u>Reporting</u><br>Logged on as <b>XHK7</b><br>Test Environment |
|---|-----------------------------|--------------------------|----------------------|---------------------------|----------------------------------------------------------------------------------------------------|----------------------------------------------------------------------------------------------------|
| 1 | Home                        | Payments Completed       | Receipts             | Reports Dispute           | S                                                                                                    |                                                                                                    |
|   | Aanufacture                 |                          | P Reports            | Ad Hoc                    | 3 Current Cutoff                                                                                          | Calendar                                                                                            |
| 4 | Corporate ID                | P Number Reporting Perio |                      | 1 - 1 out of 1            | Reporting Period<br>Invoice Paid By<br>Invoice Distribution<br>Dispute Submission<br>Dispute Distribution | 201601<br>06/06/2016<br>04/30/2016<br>06/30/2016<br>08/29/2016                                      |
| 5 | Invoice Type<br>BY Closeout | P Number<br>P1_9         | Reporting ID<br>2016 | Date Loaded<br>06/14/2016 | Download File                                                                                             | Last Download Date<br>06/29/2016 @ 2:33 PM                                                          |

## **Batch Reports**

The **Batch** report provides a Manufacturer with the ability to review manually created payment batch reports information submitted via the Portal.

| ALMETTO GBA.<br>CELERIAN GROUP COMPANY                        |                                                                          |                                                |                                                                                                    | Logged or                                    | 1 as |
|---------------------------------------------------------------|--------------------------------------------------------------------------|------------------------------------------------|----------------------------------------------------------------------------------------------------|----------------------------------------------|------|
| Home Paym                                                     | ents Completed Rece                                                      | ipts Reports Dispu                             | ites                                                                                                    |                                              |      |
| anufacturer F                                                 | Portal CGDP Rep                                                          | oorts                                          | 4                                                                                                    | 6                                            |      |
| Port Type<br>Dinvoice Data Trac<br>Corporate ID P Nun<br>XP18 | king Batch O Sponsor 1099 Ir<br>nber Reporting Period Invoi<br>ALL V ALL | formation O Ad Hoc<br>ce Type 1 - 34 out of 34 | 3<br>Current Cutoff<br>Reporting Period<br>Invoice Paid By<br>Invoice Distribution<br>Dispute Submission<br>Dispute Distribution | Calendar<br>2016<br>08/23/2016<br>07/01/2016 |      |
| Corporate ID                                                  | Submission Date                                                          | Status                                         | Download File                                                                                                    | Last Download Da                             | ite  |
| XP18                                                          | Submitted at 09/18/2015 @<br>4:14 PM                                     | Successfully processed                         | 0                                                                                                    | 01/21/2016 @ 10:29 A                         | м    |
|                                                               | Submitted at 09/11/2015 @<br>3:22 PM                                     | Successfully processed                         | 0                                                                                                    | 01/21/2016 @ 10:41 A                         | м    |
|                                                               | Submitted at 09/11/2015 @<br>3:19 PM                                     | Totally Rejected                               | 0                                                                                                    | 01/21/2016 @ 10:41 A                         | м    |
|                                                               | Submitted at 08/18/2015 @<br>11:22 AM                                    | Partially Rejected                             | 0                                                                                                    | 01/22/2016 @ 1:24 PM                         | ч    |
|                                                               | Submitted at 07/29/2015 @<br>2:50 PM                                     | Partially Rejected                             | 0                                                                                                    | 01/21/2016 @ 10:39 A                         | м    |
|                                                               | Submitted at 07/29/2015 @<br>2:48 PM                                     | Totally Rejected                               | 0                                                                                                    | 07/29/2015 @ 2:49 Pf                         | ч    |
|                                                               | Submitted at 07/28/2015 @<br>1:23 PM                                     | Partially Rejected                             | 0                                                                                                    | 07/28/2015 @ 1:23 PM                         | м    |
|                                                               | Submitted at 07/28/2015 @                                                |                                                |                                                                                                    |                                              |      |

Manufacturers are able to utilize the **Batch** functionality to review the outcome of the payment processing batch text files for multiple invoice line items and provide a user with reports containing uploaded batch file results when using the **Payment Initiation Upload** process. A user is able to view batch file status for successful processing, partially or totally rejected batch file uploads and review errors associated with rejected records.

## **Sponsor 1099 Information Report**

The **Sponsor 1099 Information** report provides a Manufacturer with the ability to review Sponsor 1099 related non-bank account information for entities receiving payments from Manufacturers, to assist with 1099 reporting for payments made to Sponsors.

This 1099 information report will give a user relevant, easily identifiable, non-bank account information for Sponsors such as business name, tax identification number/employer identification number (TIN/EIN), and mailing address.

|   | PALMETTO G<br>A CELERIAN GROUP COM         |                 | CCMSS<br>WHERS FOR MEDICARE & MEDICARD SER | TVICES       |          | <u>Contact</u> | <u>Us   My Profile   Logout</u>                                               | <u>Help</u>   <u>Reporting</u><br>Logged on as <b>AJ23</b> |
|---|--------------------------------------------|-----------------|--------------------------------------------|--------------|----------|----------------|-------------------------------------------------------------------------------|------------------------------------------------------------|
| 1 | Home                                       | Payments        | Completed                                  | Receipts     | Reports  | Disputes       |                                                                               |                                                            |
|   | Manufacture<br>Report Type<br>Invoice Data |                 | Reporting Period                           | 1099 Informa |          | 3              | Current Cutoff<br>Reporting Period<br>Invoice Paid By<br>Invoice Distribution | Calendar<br>2017<br>08/26/2017<br>07/19/2017               |
| 5 | ALL V<br>Choose Format<br>O Download Text  | t File 🔿 Downlo | ALL 🗸                                      |              | <u>∽</u> |                | Dispute Submission<br>Dispute Distribution                                    |                                                            |

## Ad Hoc Reports

The **Ad Hoc** report functionality is used to provide a Manufacturer with the ability to access specially requested data and reports, such as archived reports or other documentation, which are not readily available on the Portal.

The **Ad Hoc** functionality allows a user to view data requested from the TPA using contact information listed on the *Contact Us* link. Fulfilled report requests are available via the population of the <u>Ad Hoc</u> radio button. Reports that can be displayed under the <u>Ad Hoc</u> radio button can consist of:

- Archived reports: Reports are typically removed from the Portal two (2) years after initial load. Reports that are archived off the Portal consist of:
  - Invoice
  - Data
  - Tracking
  - Dispute Resolution
- Special request data: Reports or notifications that do not conform to the existing report formats available on the Reports tab.

Requested reports, accessible via the <u>Ad Hoc</u> radio button, will be available for download for one (1) of the following periods:

- 14 calendar days from request date
- Seven (7) calendar days after download

Reports are removed from the system depending on which time period expires first, request date or last download date.

| PALMETTO G                      |                                     |               | CES             |             |            | Contact Us   My Pro                                           |                          | elp   <u>Reporting</u><br>ed on as <b>XP1_1</b> |
|---------------------------------|-------------------------------------|---------------|-----------------|-------------|------------|---------------------------------------------------------------|--------------------------|-------------------------------------------------|
| Home                            | Payments                            | Completed     | Receipts        | Reports     | Disputes   |                                                               |                          |                                                 |
| Manufacture                     | er Portal C                         | GDP Repo      | rts             |             |            | 2                                                             |                          |                                                 |
| Report Type<br>O Invoice O Data | a $\bigcirc$ Tracking $\bigcirc$ Ba | tch O Sponsor | 1099 Informatio | on 🚺 Ad Hoc | 3          | Current Cutoff Ca<br>Reporting Period                         | alendar<br>2017          |                                                 |
| Corporate ID<br>XP11            | P Number                            |               |                 | 1 - 1       | out of 1   | Invoice Paid By<br>Invoice Distribution<br>Dispute Submission | 08/26/2017<br>07/19/2017 |                                                 |
| P Number                        | Reportin                            | a Period      | Report Type     | e Di        | ite Loaded | Dispute Distribution                                          | Last Down                | loaded Date                                     |
| P1_1                            | 201                                 | 2             | Invoice         |             | 7/25/2017  | 0                                                             |                          |                                                 |

Manufacturers are able to utilize the **Ad Hoc Reports** functionality to view distributed invoice reports prior to the Q2 2015 invoicing period. Report types available for review on the Ad Hoc report page: Invoice, Data, Tracking, Dispute Return, or Dispute Resolution reports.

Detailed instructions for the **Reports** tabs and their contents and functionality can be located in the <u>CGDP Manufacturer Portal Reports Users Guide</u> located under <u>References</u> on the <u>TPAdministrator.com</u> website.

## **CGDP Portal Disputes**

## **Disputes Tab**

The **Disputes** tab allows a Manufacturer to review dispute return and resolution files received as part of the dispute process. Manufacturers submit disputes for PDE files included in quarterly invoices that may be incorrect and require review by CMS. The **Disputes** tab lists the return and resolution reports received by the TPA and loaded to the Portal in response to Manufacturer-submitted dispute files.

| PALMETTO GBA.               | CENTERS FOR MEDICARE & M | IS<br>IEDICAID SERVICES                     |                  | <u>Contact U</u>                                            | <u>s</u>   <u>My Profile</u> | <u>Logout</u>   <u>Hel</u> ı<br>Logged         | o   <u>Reportin</u><br>on as <b>X_7</b> |
|-----------------------------|--------------------------|---------------------------------------------|------------------|-------------------------------------------------------------|------------------------------|------------------------------------------------|-----------------------------------------|
| Home Payments               | Complete                 | ed Receipts F                               | Reports Disputes | Dispute Buil                                                | der Di                       | ispute Submissi                                | on                                      |
| Manufacturer Por            | r <mark>tal</mark> Di    | spute Dashboa                               | ard              |                                                             | <u>a</u>                     |                                                |                                         |
| Corporate ID: XP1_6 P       | Number: ALL              | Reporting Period: ALI                       |                  | Current Cutoff Cal<br>By: 12/09/2015<br>ribution: 10/31/201 | Dispute                      | rter 201503)<br>Submission: (<br>Distribution: |                                         |
| Return File                 | Download                 | Download Date                               | Reporting Period | P Number                                                    | Number<br>Accepted           | Number<br>Rejected                             | Total                                   |
| Dispute_Return_R            | 0                        | Last downloaded on 09/21/2015 @ 4:29 PM     | 201403           | P16                                                         | 4574                         | 415                                            | 4989                                    |
| Dispute_Return_R            | 0                        |                                             | 201403           | P17                                                         | 0                            | 2                                              | 2                                       |
| Dispute_Return_R            | 0                        |                                             | 201403           | P11                                                         | 69                           | 32                                             | 101                                     |
| Resolution File             | Download                 | Download Date                               | Reporting Period | P Number                                                    | Number<br>Upheld             | Number<br>Denied                               | Total                                   |
| Dispute_Resolution_R2015082 | 0                        | Last downloaded on 01/15/2016 @ 10:52 AM    | 201501           | P16                                                         | 1                            | 3236                                           | 3237                                    |
| Dispute_Resolution_R        | 0                        | Last downloaded on<br>01/15/2016 @ 10:42 AM | 201501           | P16                                                         | 1                            | 3236                                           | 3237                                    |
| Dispute_Resolution_R2015082 | 0                        |                                             | 201501           | P11                                                         | 0                            | 18                                             | 18                                      |
| Dispute_Resolution_R        | 0                        |                                             | 201501           | P11                                                         | 0                            | 18                                             | 18                                      |
| Dispute_Resolution_R        | 0                        |                                             | 201402           | P16                                                         | 311                          | 4955                                           | 5266                                    |
| Dispute Resolution R        | 0                        |                                             | 201402           | P11                                                         | 13                           | 87                                             | 100                                     |

Manufacturers are able to utilize the Portal to review return and resolution reports of submitted disputed invoice line items.

## **Dispute Builder Tab**

The **Dispute Builder** tab allows a user to create dispute files from data files received for the current quarter. Utilizing the dispute builder will assist Manufacturers in creating dispute files with required information needed to support disputed PDE line items. Users are able to select individual or multiple PDE invoice lines from the data file, select the applicable dispute reason code, and enter the required data for supporting the selected line items.

This functionality will assist a user in the ability to create dispute files that pass TPA edit programs to allow review of dispute files by CMS.

|   | PALMETTO G<br>A CELERIAN GROUP COM |               | CMS<br>TES FOR MEDICARE & MEDICARD SI | RVICES         |                 |                | <u>Contact Us</u>        | My Profile   Logout   Help<br>Logged c              | <u>Reporting</u><br>on as <b>XP1_6</b> |
|---|------------------------------------|---------------|---------------------------------------|----------------|-----------------|----------------|--------------------------|-----------------------------------------------------|----------------------------------------|
| 1 | Home                               | Payments      | Completed                             | Receipts       | Reports         | Disputes       | Dispute Builder          | Dispute Submission                                  |                                        |
|   | Manufactu                          | irer Porta    | al Dispu                              | ite Buil       | der             |                | 4                        |                                                     |                                        |
|   |                                    | 2 Click h     | ere to add data line ite              | ems            | (3              | <u>c</u>       | urrent Cutoff Calend     | lar <u>(Quarter 201503)</u>                         |                                        |
|   |                                    |               |                                       | sino.          |                 | Invoice Paid B | • • •                    | Dispute Submission: 01/<br>Dispute Distribution: 03 |                                        |
|   | Page #1                            | Ref # Product | Service ID Pres                       | cription Servi | re Ref # Fill # |                |                          | of Service Gap Discount                             |                                        |
| 4 |                                    |               |                                       |                |                 |                | ove to add data line ite | ems to the dispute file. Delete All 7 Complete D    |                                        |

**Note**: Dispute files can only contain data for a single P number. Files containing multiple P numbers for a Corporate ID will error out in the Portal.

## **Dispute Submission Tab**

The **Dispute Submission** tab allows Manufacturers to submit dispute files loaded to the Portal by the Dispute Builder functionality, create and upload manual dispute files from data files received for the current quarter and review statuses for both submitted Dispute Builder created files and manually uploaded dispute files.

This new functionality will assist a user in the ability to verify and review status updates of loaded dispute files. Dispute files undergo system verification via the TPA edit programs to provide CMS with system file edit approved disputes.

|   | PALMETTO GBA.<br>A CELERIAN GROUP COMPANY |                   |              |             |                                                                                                    |                 |                     |        |
|---|-------------------------------------------|-------------------|--------------|-------------|----------------------------------------------------------------------------------------------------|-----------------|---------------------|--------|
| 1 | Home                                      | Payments Complete | ed Receipts  | Reports     | Disputes                                                                                                 | Dispute Builder | Dispute Submis      | sion   |
| 1 | Manufacture                               | er Portal Di      | spute Subr   | nission     |                                                                                                    |                 | 2                   |        |
| 2 |                                           |                   |              | d Report    | 3 Current Cutoff Calendar (Quarter 201503)<br>Invoice Paid By: 12/09/2015 Dispute Submission: 12/31/2015 |                 |                     |        |
|   |                                           |                   | Didwse Opida |             |                                                                                                    | ion: 10/31/2015 | Dispute Distributio |        |
| 4 |                                           | Download          | Date Created | Date Submit | ted                                                                                                    | Status          | Date Returned       |        |
|   | 201503P16-19<br>(Generated by Builder)    | 0                 | 2016-01-25   | N/A         |                                                                                                    | N/A             | N/A                 | Submit |
|   | 201503P16-16<br>(Generated by Builder)    | 0                 | 2016-01-22   | N/A         |                                                                                                    | N/A             | N/A                 | Submit |

Detailed instructions for the **Disputes**, **Dispute Builder**, and **Dispute Submission** tabs and their contents and functionality can be located in the <u>CGDP Manufacturer Portal Disputes Users</u> <u>Guide</u> located under <u>References</u> on the <u>TPAdministrator.com</u> website.

## Summary

This Manufacturer Users Guide introduced the CGDP Portal, how to access it, and an overview of its functionality. All invoice payments must be made using the Portal. No other methods of payment may be used.

The primary function of the Portal is to provide a central repository for Program-qualified PDE Quarterly invoices and BY Closeout invoices to be distributed and paid by Program participating Manufacturers and Sponsors with the ability to initiate bank to bank ACH transfers, similar to the way online banking customers pay monthly bills.

This Users Guide introduced how to access the Portal and the differences between the two (2) separate roles for users to access distributed invoices and reports: the **Payment Initiator** role and the **Administrator** role.

You have been introduced to the following functionality for accessing the Portal:

- Initial Setup and Login
- Daily Login
- Account Maintenance

You also received an overview of the following functionality available to end users to process payments, review payment statuses, and review and download reports by using the following:

- Icons and Links
- Payments tab
- Completed tab
- Receipts tab
- Reports tab
- Disputes tab
- Dispute Builder tab
- Dispute Submission tab

Finally, you discovered that all payments are due to be completed in the Portal on or before the payment date listed in the **Payments Due region**, as listed on the **Payments** tab and as noted in the "*Invoice Paid By 38<sup>th</sup> Calendar Day After Receipt*" as defined in the <u>CGDP Calendar</u>.

## References

| Acronym | Description                                    |
|---------|------------------------------------------------|
| ACH     | Automated Clearing House                       |
| BY      | Benefit Year                                   |
| CGDP    | Coverage Gap Discount Program                  |
| CMS     | Centers for Medicare & Medicaid Services       |
| DPP     | Direct Payment Process                         |
| EFT     | Electronic Funds Transfer                      |
| EIN     | Employer Identification Number                 |
| GBA     | Government Benefits Administrators             |
| HPMS    | Health Plan Management System                  |
| ID      | Identifier or Identification                   |
| IRS     | Internal Revenue Service                       |
| NCPDP   | National Council of Prescription Drug Programs |
| NDC     | National Drug Coder                            |
| NPI     | National Provider Identifier                   |
| NSF     | Non-sufficient Funds                           |
| PIN     | Personal Identification Number                 |
| PDE     | Prescription Drug Event                        |
| SFTP    | Secure File Transfer Protocol                  |
| SSA     | Social Security Act                            |
| ТРА     | Third Party Administrators                     |
| TIN     | Tax Identification Number                      |
| UPIN    | Unique Physician Identification Number         |
| USD     | United States Dollar                           |

# Appendix A: Acronym List

# Glossary

| <u>Term</u>            | Definition                                                                                                    |
|------------------------|----------------------------------------------------------------------------------------------------|
| Authorization          | Displays the amount authorized for payment processing, including amounts                                                                                                    |
| Amount                 | located in the Invoice Amount and Previous Deferred Amount fields.                                                                                                    |
| Available              | Status designation of an invoice that denotes that an item is ready for payment initiation.                                                                                                    |
| Batch                  | Report type that displays batch files uploaded to the system with status and ability to download files for review.                                                                                                    |
| Batch ID               | Displays the batch numbering convention, system generated, based on the order the batch file received by the system.                                                                                                    |
| Contact Us             | Provides contact information for requesting assistance from the TPA Operations team.                                                                                                    |
| Contract               | Pending contract number assigned by CMS, which allows participation in the                                                                                                    |
| Number                 | Coverage Gap Discount Program.                                                                                                    |
| Corporate ID           | Numerical designation assigned by CMS to Manufacturers.<br>For Manufacturers, the current Mailbox ID will be the Corporate ID.                                                                                                    |
| Data                   | Report type that displays the detail information of distributed invoices and invoice line items and provides the ability to download files for review.                                                                                                    |
| Date Loaded            | Displays the invoice distribution date. This date corresponds to the end of month after the reporting period closing. Date format is DD/MM/YYYY.                                                                                                    |
| Date Submitted         | Displays the calendar date, in MM/DD/YYYY format, the invoice line item was processed for payment initiation.                                                                                                    |
| Date Time              | Displays the batch file date and time for files loaded to the system. Date format is MM/DD/YYYY. Time format is HH:MM AM/PM.                                                                                                    |
| Defer                  | Provides a check box available for selection when the <u>Invoiced Amount</u> or the combination of the <u>Invoiced Amount</u> and the <u>Previous Deferred Amount</u> total less than the system-defaulted allowable amount. Invoice line items can only be deferred if the Manufacturer or Sponsors banking ACH process prevents payment of invoice line items that fall below the minimum ACH processing amount. |
| Deferred               | Status designation of an invoice that denotes that invoice amount falls below<br>minimum. Invoice line items can only be deferred if the Manufacturer or<br>Sponsors banking ACH process prevents payment of invoice line items that<br>fall below the minimum ACH processing amount.                                                                                                    |
| Description<br>(Batch) | Displays the batch file name loaded to the system.                                                                                                    |
| Dispute                | Report type that provides the ability to enter dispute requests and review the status of entered requests.                                                                                                    |
| Dispute                | Current Cutoff Calendar field that displays the current reporting period data.                                                                                                    |
| Distribution           | Displays the date Dispute distributions are due to be loaded to the Portal.                                                                                                    |
| Dispute                | Current Cutoff Calendar field that displays the current reporting period data.                                                                                                    |
| Submission             | Displays the date Dispute submissions are due to be entered into the Portal.                                                                                                    |
| Download               | Displays a radio button to allow downloading of distributed invoice summary information loaded to the system.                                                                                                    |
| EFTID                  | Displays EFT identifying information in the specified format of CG for<br>Coverage Gap; YYQQ for the reporting period; 9999 for the P number and<br>Z9999 for the contract number. Example: CG14039999Z9999.                                                                                                    |

| Term            | Definition                                                                                                    |
|-----------------|----------------------------------------------------------------------------------------------------|
| Failed (Status) | Status designation of an invoice that denotes that one (1) or more items have                                                                                                    |
|                 | an unsuccessful payment attempt.                                                                                                    |
| Failed (Code)   | Provides an informational message when an invoice line item does not                                                                                                    |
|                 | successfully process payments to Manufacturers or Sponsors.                                                                                                    |
| Help            | Provides link to reference guides and system code messages and descriptions.                                                                                                    |
| Incomplete      | Status designation of an invoice that denotes that one (1) or more items have                                                                                                    |
|                 | not been paid.                                                                                                    |
| Initiate        | Provides a check box to allow the payment process to begin for an individual                                                                                                    |
| Payment         | invoice line item.                                                                                                    |
| Invoice         | Report type that displays the summary information of distributed invoices and provides the ability to download files for review.                                                                                                    |
| Invoice         | Current Cutoff Calendar field that displays the current reporting period data.                                                                                                    |
| Distribution    | Displays the date distributed invoices were posted to the Portal.                                                                                                    |
| Invoice Paid by | Current Cutoff Calendar field that displays the current reporting period data.<br>Displays the final due date all invoice line items are to be processed for<br>payment.                                                                                                    |
| Invoiced        | Displays the invoice line item amounts due to either the Manufacturer or                                                                                                    |
| Amount          | Sponsor.                                                                                                    |
| Invoiced        | Region of the active tab that provides the reporting period of the invoice line                                                                                                    |
| Reporting       | items displayed.                                                                                                    |
| Period          |                                                                                                    |
| Last Download   | Displays the last date and time distributed invoice summary data retrieved from the Web Portal. Date format is MM/DD/YYYY. Time format is HH:MM AM/PM.                                                                                                    |
| Logout          | Provides one (1)-click access for logging out of the system.                                                                                                    |
| Manufacturer    | Any entity which is engaged in the production, preparation, propagation, compounding, conversion or processing of prescription drug products, either directly or indirectly, by extraction from substances of natural origin, or independently by means of chemical synthesis or by a combination of extraction and chemical synthesis. Such term does not include wholesale distributors or retail pharmacies licensed under State law. <i>From Medicare Coverage Gap Discount Program Agreement, item I.j.</i> |
| My Profile      | Provides ability to enter and review business contact information for Manufacturers and Sponsors.                                                                                                    |
| Outstanding     | Status designation of an invoice that denotes no payment activity has taken place.                                                                                                    |
| P Number        | Pending contract number assigned by CMS which allows participation in the Coverage Gap Discount Program.                                                                                                    |
| Parent Org. ID  | Numerical designation assigned by CMS to Sponsor.                                                                                                    |
| Payment Date    | Displays current date of a generated invoice line item payment in MM/DD/YYYY format.                                                                                                    |
| Payments Due    | Region of the active tab that provides the final date invoice line item payment initiations due to complete initiation.                                                                                                    |
| Payment/Failed  | Displays the date a specific invoice line item payment initiation successfully                                                                                                    |
| Date            | processed or where payment initiation failed the payment initiation process.                                                                                                    |
| Pending         | Status designation of an invoice that denotes that all line items have been initiated successfully.                                                                                                    |

| Term                           | Definition                                                                                                    |  |
|--------------------------------|----------------------------------------------------------------------------------------------------|--|
| Previous<br>Deferred<br>Amount | Displays amounts that qualified for deferment from the prior reporting period(s).                                                                                                    |  |
| Received                       | Status designation of an invoice that denotes payment is in the applicable bank account.                                                                                                    |  |
| Reporting<br>Period            | Quarter and Calendar year, in YYYYQQ format, prescription drug event data<br>distributed to Manufacturers and Sponsors.<br>BY Closeout reimbursement period, in YYYY format, for quarter 17 upheld<br>disputes not offset in prior quarter invoice distributions.                                                                                                    |  |
| Sponsor                        | A Part D Plan (PDP) Sponsor, Medicare Advantage (MA) organization offering a MA-prescription drug (PD) plan, a Program of All-Inclusive Care for the Elderly (PACE) organization offering a PACE plan including qualified prescription drug coverage and a cost plan offering qualified prescription drug coverage. <i>From Pub. 100-18: Medicare Prescription Drug Benefit Manual, section 20.</i> |  |
| Status                         | The current designation of an invoice line item within the system.                                                                                                    |  |
| Status (Batch)                 | Displays the condition of the batch file loaded to the system. Batches can be successful, partially successful (containing line failures) or failed.                                                                                                    |  |
| Stop Payment                   | Provides a check box with the ability to stop payment processing prior to actual payment for future dated payments.                                                                                                    |  |
| Successful                     | Status designation of an invoice that denotes that all line items have been paid successfully.                                                                                                    |  |
| Total Available                | Displays the total dollar amount of remaining invoice line items requiring payment.                                                                                                    |  |
| Total Deferred                 | Displays the total dollar amount of deferred invoice line items with amounts less than the allowable amount to the subsequent reporting period.                                                                                                    |  |
| Total Failed                   | Displays the total dollar amount of invoice line items selected for payment<br>that contained errors and did not complete the payment process for the<br>reporting period.                                                                                                    |  |
| Total Invoiced                 | Displays the total dollar amount of invoice line items that require payment for the reporting period.                                                                                                    |  |
| Total<br>Outstanding           | Displays the total dollar amount of remaining invoice line items requiring processing.                                                                                                    |  |
| Total Owed                     | For Manufacturers: Displays the total dollar amount of negative invoice line<br>items due from Sponsors.<br>For Sponsors: Displays the total dollar amount of invoice line items due from<br>Manufacturers.                                                                                                    |  |
| Total Pending                  | Displays the total dollar amount of invoice line items selected for payment for the reporting period.                                                                                                    |  |
| Total Received                 | For Manufacturers: Displays the total dollar amount of negative invoice line<br>items received from Sponsors.<br>For Sponsor: Displays the total dollar amount of invoice line items received<br>from Manufacturers.                                                                                                    |  |
| Total<br>Successful            | Displays the total dollar amount of invoice line items that have successfully paid and are no longer visible in the <b>Payment Initiation</b> or <b>Pending Transaction</b> regions of the <b>Payments</b> tab.                                                                                                    |  |

| <u>Term</u> | Definition                                                                                                    |
|-------------|----------------------------------------------------------------------------------------------------|
| User ID     | Credential information provided by TPA to Manufacturer or Sponsor for<br>access to system.<br>User ID is the Corporate ID, formerly the Mailbox ID for Manufacturer<br>User ID is the Parent Organization ID (Parent Org. ID) for Sponsor. |